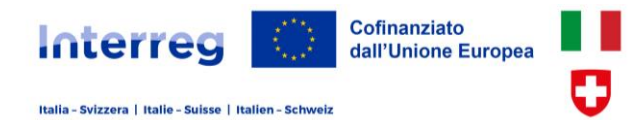

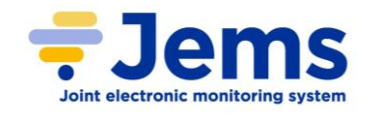

## **Programma Interreg VI–A Italia Svizzera**

# **Manuale Jems Presentazione della candidatura (progetti ordinari)**

*Versione 2.1 (Se state consultando una versione stampata o salvata in precedenza si consiglia di verificare sul [sito di programma](https://www.interreg-italiasvizzera.eu/wps/portal/site/interreg-italia-svizzera/progetti/sistema-informativo-jems) se è presente una versione più aggiornata)*

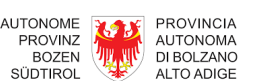

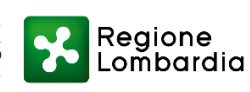

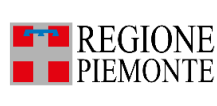

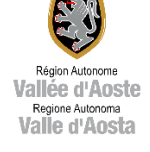

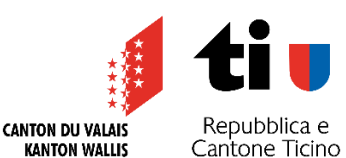

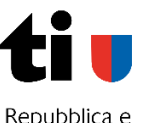

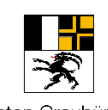

Kanton Graubünden Cantone dei Grigioni

\_\_\_\_\_\_\_\_\_\_\_\_\_\_\_\_\_\_\_\_\_\_\_\_\_\_\_\_\_\_\_\_\_\_\_\_\_\_\_\_\_\_\_\_\_\_\_\_\_\_\_\_\_\_\_\_\_\_\_\_\_\_\_\_\_\_\_\_\_\_\_\_\_\_\_\_\_\_\_\_\_\_\_\_\_\_\_\_\_\_\_\_\_\_\_\_\_\_\_\_\_\_\_\_\_\_\_\_\_

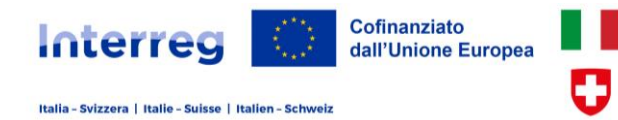

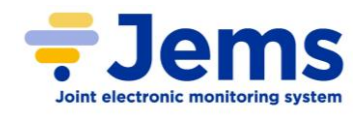

## **INDICE**

<span id="page-1-15"></span><span id="page-1-14"></span><span id="page-1-13"></span><span id="page-1-12"></span><span id="page-1-11"></span><span id="page-1-10"></span><span id="page-1-9"></span><span id="page-1-8"></span><span id="page-1-7"></span><span id="page-1-6"></span><span id="page-1-5"></span><span id="page-1-4"></span><span id="page-1-3"></span><span id="page-1-2"></span><span id="page-1-1"></span><span id="page-1-0"></span>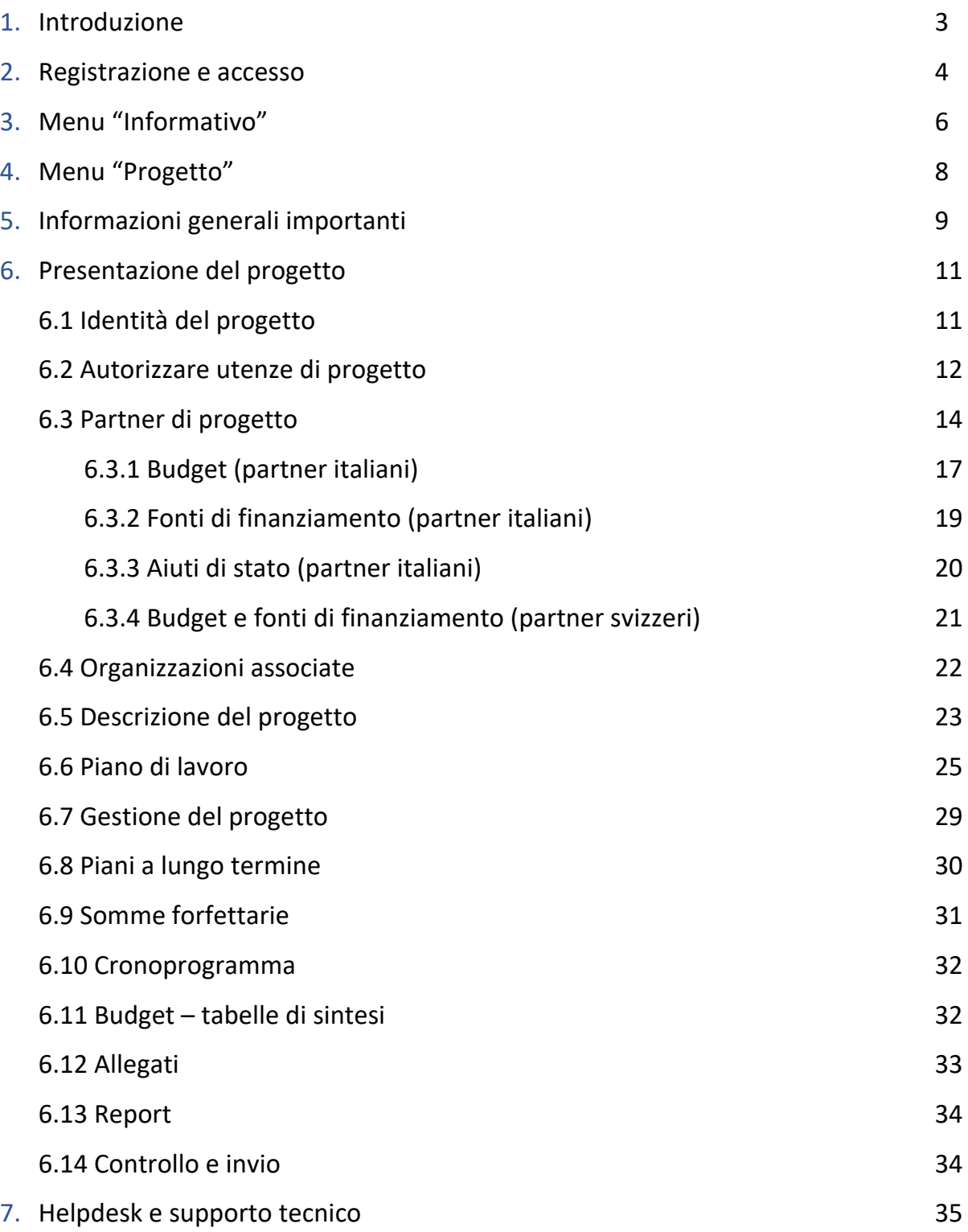

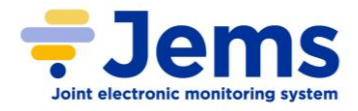

## **1. INTRODUZIONE**

Il Programma Interreg Italia-Svizzera 2021-2027 utilizza Jems quale sistema informativo per la registrazione e conservazione elettronica dei dati dei progetti che si candidano e sono finanziati dal Programma. Tutti gli scambi di dati tra i candidati/beneficiari e le autorità del programma avvengono mediante Jems.

Jems è stato realizzato da Interact<sup>[1](#page-2-0)</sup> in collaborazione con i programmi di cooperazione territoriale europea. Il sistema consente di gestire tutte le fasi progettuali, dalla presentazione delle proposte progettuali alla valutazione dei progetti, dalla decisione di finanziamento al convenzionamento, dalla rendicontazione delle attività progettuali alla richiesta del rimborso delle spese dei partecipanti (in questo caso solo italiani, gli svizzeri adotteranno le modalità di rimborso stabilite dalle amministrazioni cantonali svizzere e attuate al di fuori di Jems), dalle eventuali modifiche progettuali al sistema dei controlli, ecc.

**Il presente Manuale è di supporto all'utilizzo di Jems per la presentazione della candidatura di progetti** ordinari, predisponendo un progetto che consiste delle seguenti informazioni:

A) identificative della proposta, titolo ed acronimo, durata, priorità e obiettivi perseguiti;

B) partnership, identità e contatti del soggetto partecipante, motivazioni, esperienza e contributo fornito, costi e fonti di finanziamento, regime aiuti di stato (se applicabile);

C) descrittive del progetto, obiettivi e rilevanza nel contesto socio-economico-territoriale, strategie e gruppi target cui è indirizzato, attività, prodotti e risultati attesi e loro pianificazione temporale; struttura gestionale e di coordinamento e cooperazione dei partner, obiettivi di sostenibilità e trasferibilità dei risultati;

D) strutturazione del budget per categoria di spesa, fonti di finanziamento e periodo;

E) opzioni di costo semplificate (tassi forfettari e somme forfettarie);

F) allegati (documentazione di supporto).

Jems funziona attraverso la gestione di moduli che permettono la registrazione dei dati con procedure e funzionalità semplici ed intuitive, consentendone l'aggiornamento nel tempo ed il trasferimento automatico dei dati da una sezione ad un'altra, permettendo di operare su moduli precompilati ed evitando la digitazione manuale multipla della stessa informazione. Sono inoltre presenti una serie di controlli automatici associati alle diverse interfacce informatiche, per garantire la dipendenza fra i servizi e assicurare la coerenza fra le azioni degli utenti in piattaforma, i dati salvati, i documenti archiviati e il meccanismo degli audit log che consente di tracciare le azioni di registrazione/modifica/eliminazione ecc. compiute dagli utenti nel sistema.

Il sistema garantisce l'autenticazione degli utenti e la sicurezza, l'integrità e la riservatezza dei dati nel rispetto del "Regolamento Generale sulla protezione dei dati" (Reg. (UE) n. 679/2016), conformemente al documento sul [trattamento dei dati personali approvato da Regione Lombardia](https://www.interreg-italiasvizzera.eu/wps/wcm/connect/5ca9d3fb-9a7f-45ee-aa6e-ecee934ac205/07.+Informativa+privacy.pdf?MOD=AJPERES&CONVERT_TO=URL&CACHEID=ROOTWORKSPACE-5ca9d3fb-9a7f-45ee-aa6e-ecee934ac205-oPUfig.) e secondo i principi di correttezza, trasparenza e tutela della riservatezza e dei diritti degli utenti. Il data center è certificato da AgID (Agenzia per l'Italia Digitale) e rispetta gli standard qualitativi definiti a livello internazionale.

Il sistema di gestione dei ruoli degli utenti e delle abilitazioni garantisce che determinate funzionalità, o visibilità di dati, possano essere utilizzate solo da specifici utenti. L'impostazione può avvenire a livello di sistema (sezioni, moduli ecc.), di progetto (cui si collabora o che viene assegnato) o di singola informazione, in particolare per quanto riguarda i dati sensibili.

Relativamente all'accessibilità dell'applicazione web (normativa italiana di recepimento della Direttiva (UE) 2016/2102) Jems è parzialmente in linea con il livello di conformità AA delle Web Content Accessibility Guidelines WCAG 2.1 e della norma europea applicabile EN 301 549 V3.2.1 (2021-03).

<span id="page-2-0"></span> $<sup>1</sup>$  INTERACT è un programma quadro che attraverso workshops, seminari, studi, consulenze e reti di collaborazione sostiene</sup> l'attuazione dei programmi della Cooperazione territoriale europea (CTE) promossa dall'UE

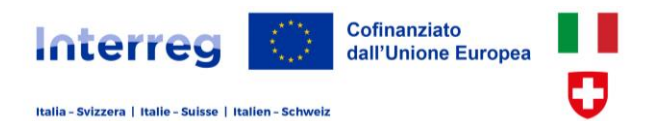

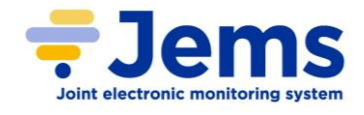

## **2. REGISTRAZIONE E ACCESSO**

Link al sistema informativo Jems del Programma Italia-Svizzera: <https://jems.interreg-italia-svizzera.eu/>

Si raccomanda l'uso dei **Browser** Google Chrome, Microsoft Edge e Mozilla Firefox. In caso di problemi tecnici verificare se è necessario un aggiornamento del software.

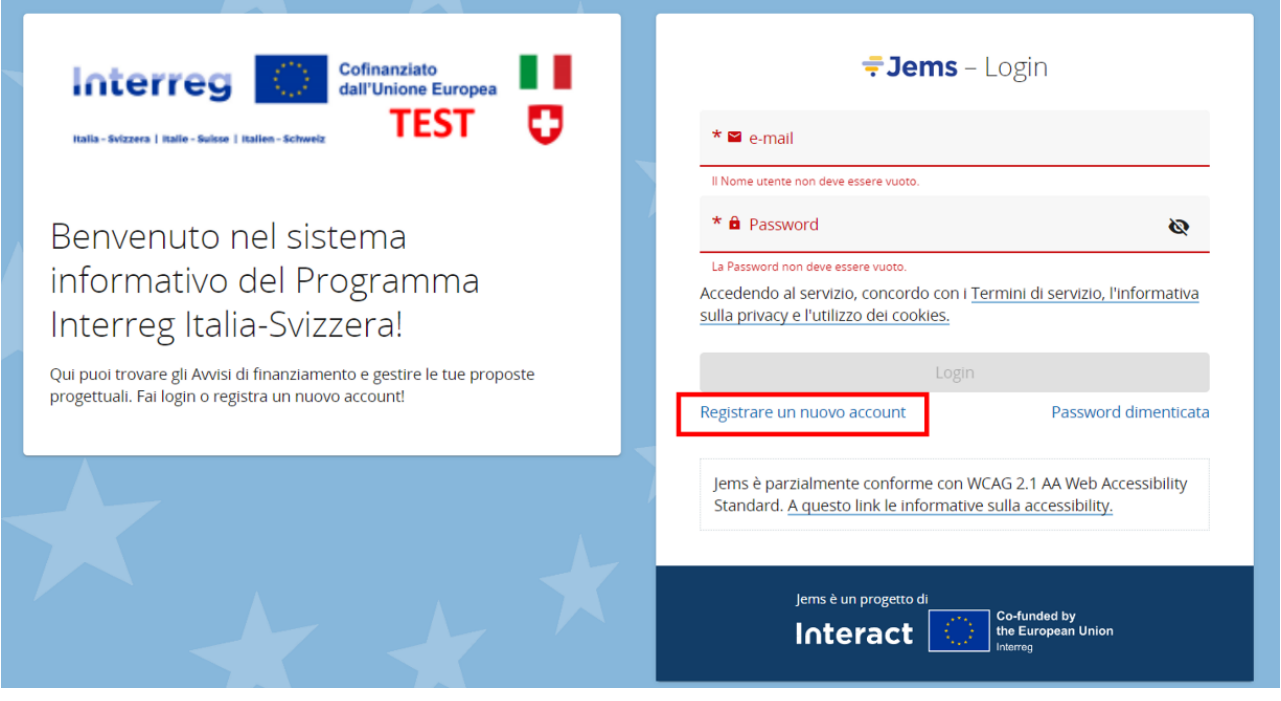

Per registrarsi cliccare "**REGISTRARE UN NUOVO ACCOUNT**" e inserire le seguenti informazioni:

- o **Nome** e **Cognome**
- o **Indirizzo e-mail**, che sarà successivamente utilizzato per l'accesso a Jems e a cui saranno indirizzate le notifiche di sistema. Utilizzare un indirizzo di posta elettronica con dominio istituzionale o aziendale dell'organizzazione di appartenenza (es. @provincia.verbania.it, @graia.eu), ed è fortemente raccomandato che riporti nome e cognome dell'utente che si sta registrando
- o **password**, che sarà successivamente utilizzata per l'accesso a Jems e deve rispettare le seguenti condizioni: contenere almeno 10 caratteri, una lettera maiuscola, una lettera minuscola, una cifra
- o **sistema di sicurezza** CAPTCHA

Tutti i campi contrassegnati con l'**asterisco** \* sono obbligatori

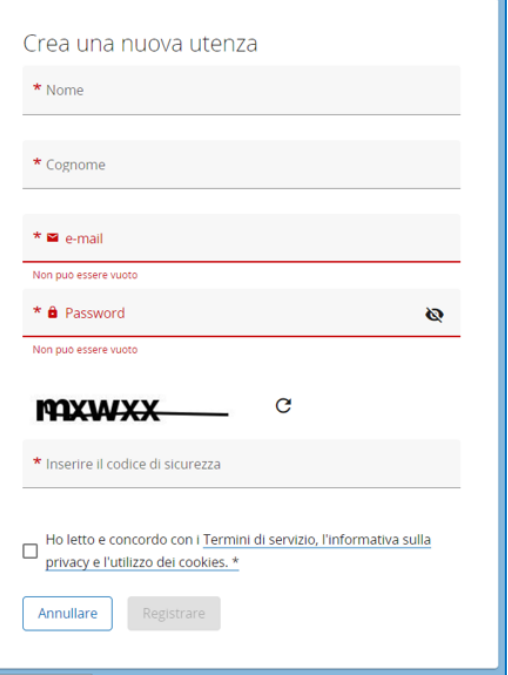

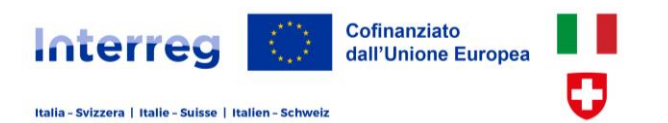

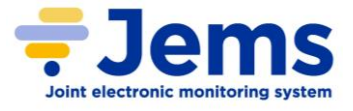

Leggere i *Termini di servizio, l'informativa sulla privacy e l'utilizzo dei cookies* e spuntare la casella di accettazione. Cliccare il pulsante *Registrare* che si attiverà quando sono state correttamente inserite tutte le informazioni obbligatorie.

Una e-mail di conferma della registrazione è automaticamente inviata all'indirizzo indicato nella richiesta di registrazione.

Per attivare l'account cliccare su *Conferma utenza*.

Previa attivazione l'utente potrà accedere a Jems utilizzando l'indirizzo mail e la password impostata.

Attenzione: l'e-mail potrebbe trovarsi nella *posta indesiderata* o nella cartella *spam*.

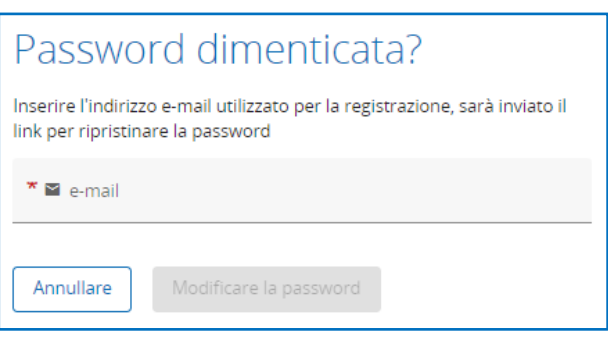

Una e-mail per il ripristino della password è inviata all'indirizzo indicato: cliccare su *Reset* password.

Attenzione: l'e-mail potrebbe trovarsi nella *posta indesiderata* o nella cartella *spam*.

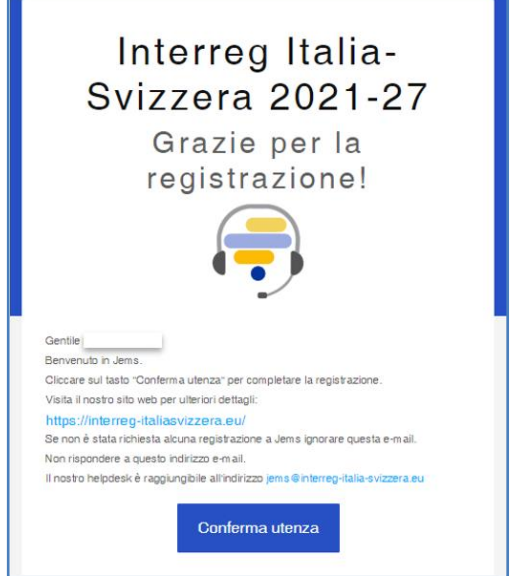

In caso non si ricordi la password o si intenda modificarla, dalla pagina di Login cliccare su *Password dimenticata.*

Digitare l'indirizzo e-mail cui è associata l'utenza e cliccare su **MODIFICARE LA PASSWORD***.*

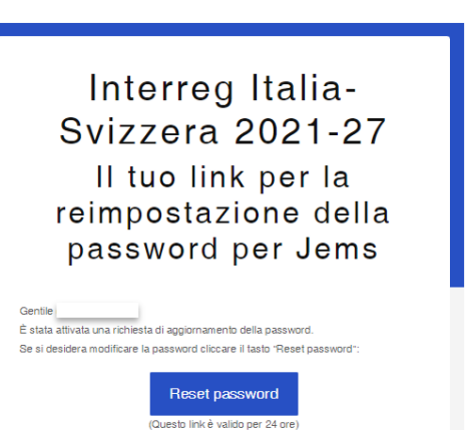

Digitare la nuova password e cliccare su *Modificare la password*

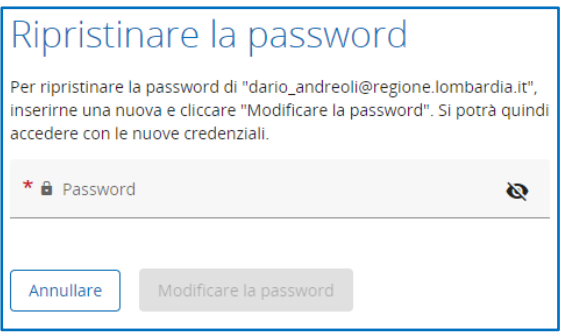

Si riceverà una mail di conferma di avvenuta modifica della password con cui si potrà accedere a Jems.

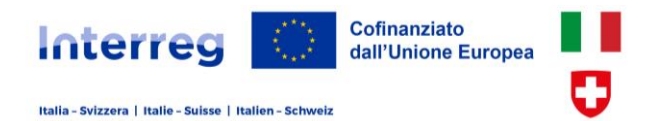

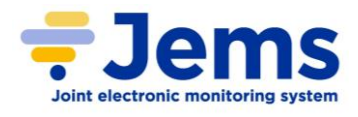

## **3. MENU "INFORMATIVO"**

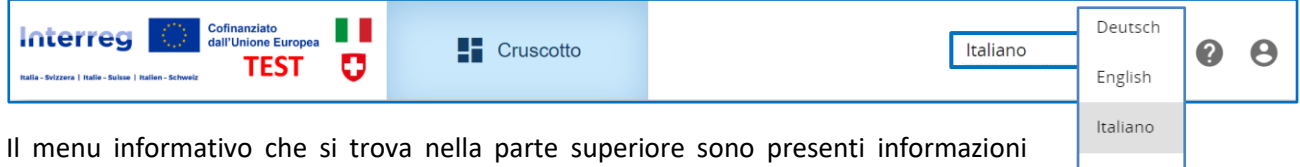

generali sul sistema, sulla propria utenza e sulle attività svolte.

français

È possibile selezionare la **LINGUA** del sistema (italiano, inglese, francese e tedesco) con l'elenco a tendina in alto a destra. La lingua ufficiale del programma è l'italiano, qualsiasi informazione dovrà essere inserita in italiano e qualsiasi interpretazione di intestazioni e descrizioni dovrà far riferimento alla versione in italiano

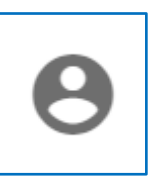

**PROFILO UTENTE**: consente di disconnettersi dal sistema (logout) e di accedere alle informazioni dell'utenza cliccando sullo username (indirizzo e-mail)

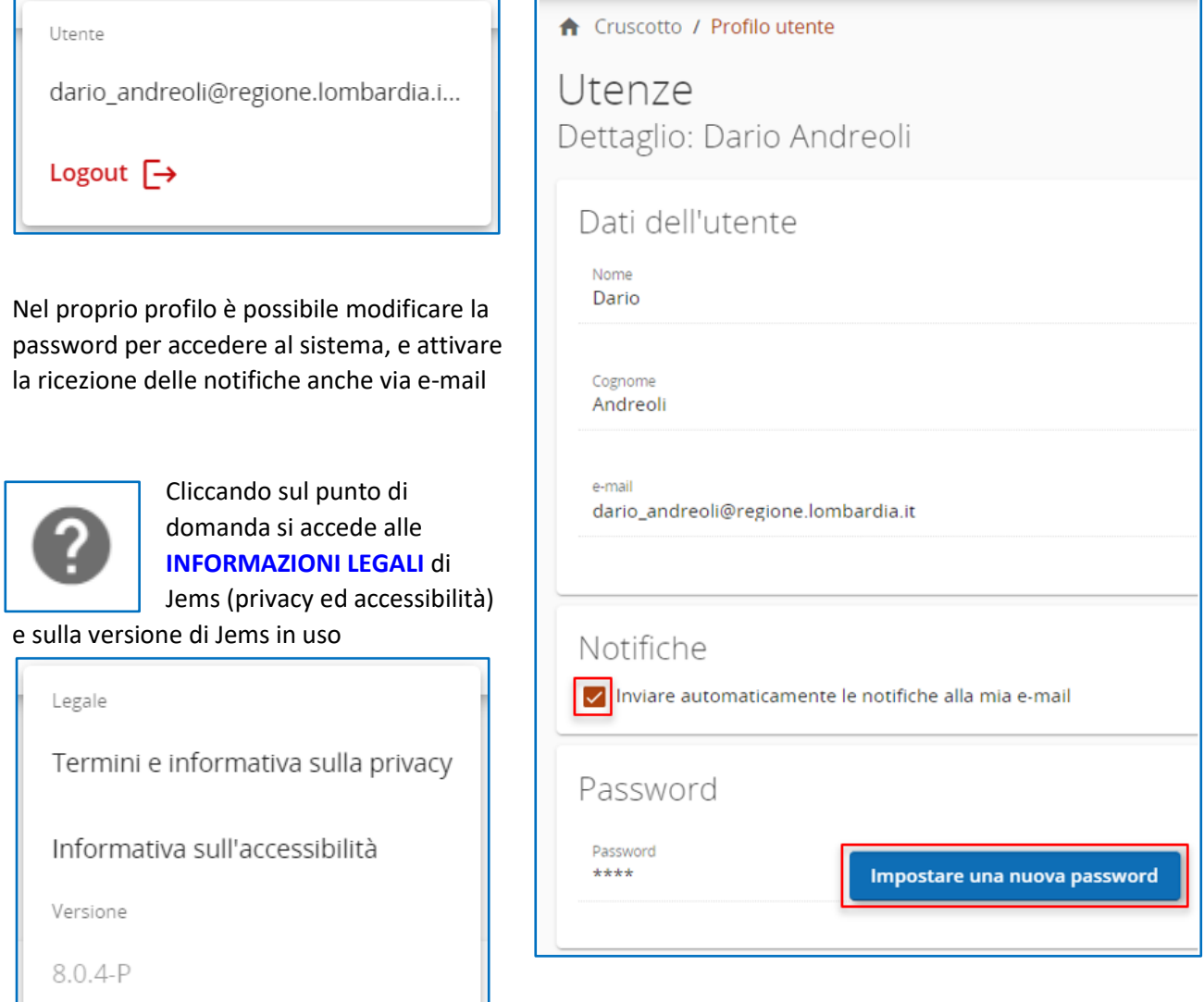

L'assistenza di Jems può essere contattata via e-mail all'indirizzo [jems@interreg-italia-svizzera.eu](mailto:jems@interreg-italia-svizzera.eu)

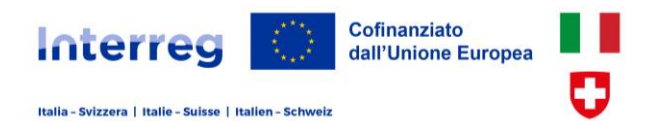

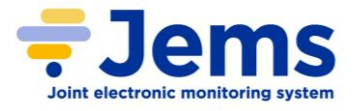

Il **CRUSCOTTO** rappresenta l'area in cui sono disponibili le proprie attività:

- l'elenco dei **Progetti** cui l'utente sta collaborando (in bozza, presentato o in attuazione) con le principali informazioni. Cliccando sul progetto è possibile  $\blacksquare$  Cruscotto

consultare le informazioni e compilare/modificare le sezioni progettuali, in base alle autorizzazioni di cui l'utenza dispone e allo stato in cui il progetto si trova

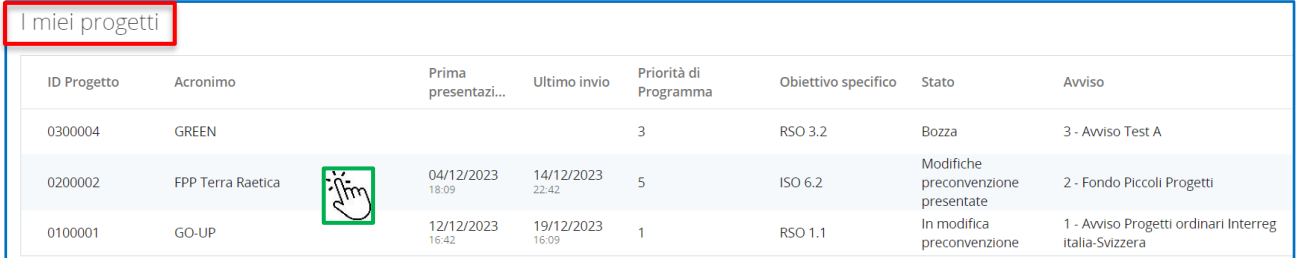

- gli **Avvisi** pubblici di finanziamento aperti al momento della consultazione con le relative date di apertura e chiusura. Cliccando sull'avviso è possibile visualizzare le informazioni su priorità, obiettivi e strategie perseguite, e i fondi che supportano la realizzazione dei progetti. Cliccando su "Aderire" è possibile creare una nuova proposta progettuale

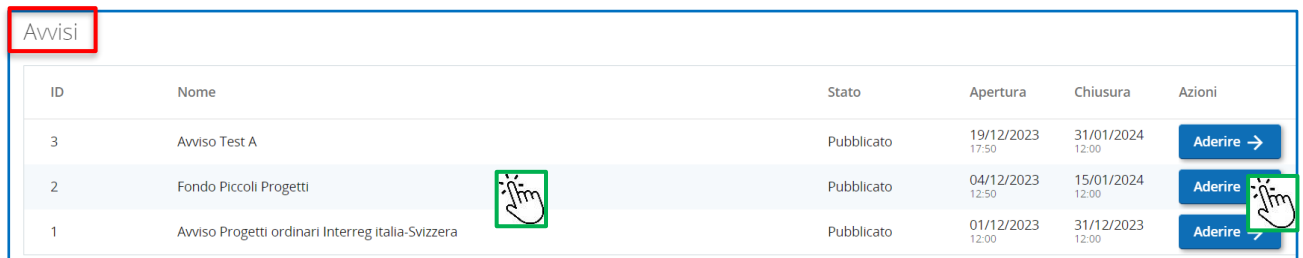

- le **Notifiche** che l'utente ha ricevuto a seguito dello svolgimento di specifiche attività progettuali oppure al passaggio di stato del progetto, ad es. presentazione e convenzionamento progetto, trasmissione rendicontazione e rapporti di monitoraggio (report di progetto) ecc.

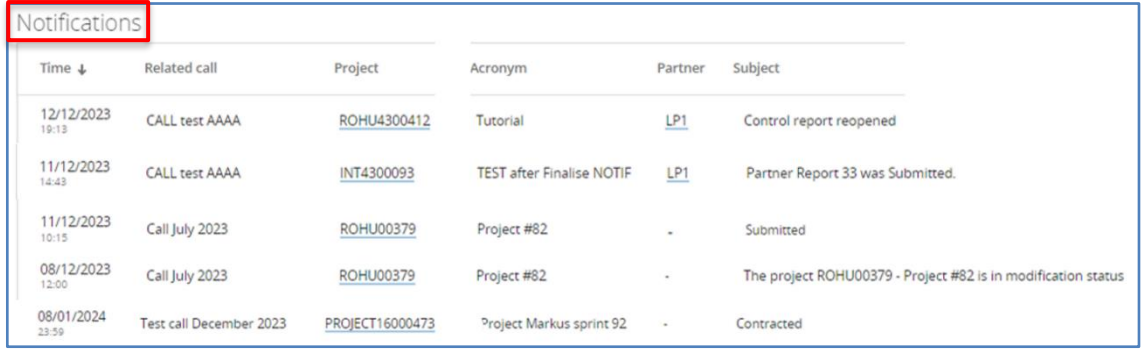

- le **Rendicontazioni** e i **Report di progetto** con le principali informazioni (rimborsi richiesti, esito verifica controllori, data di presentazione e conclusione controlli, ecc.) e lo stato di avanzamento, ecc.

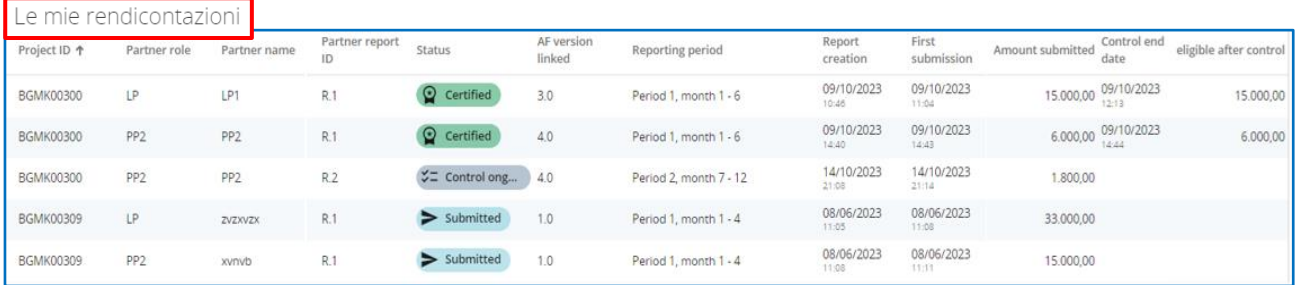

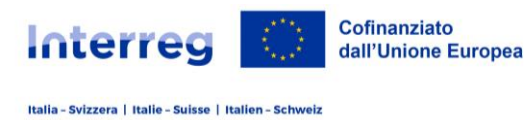

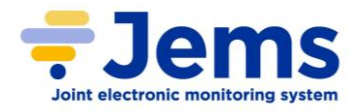

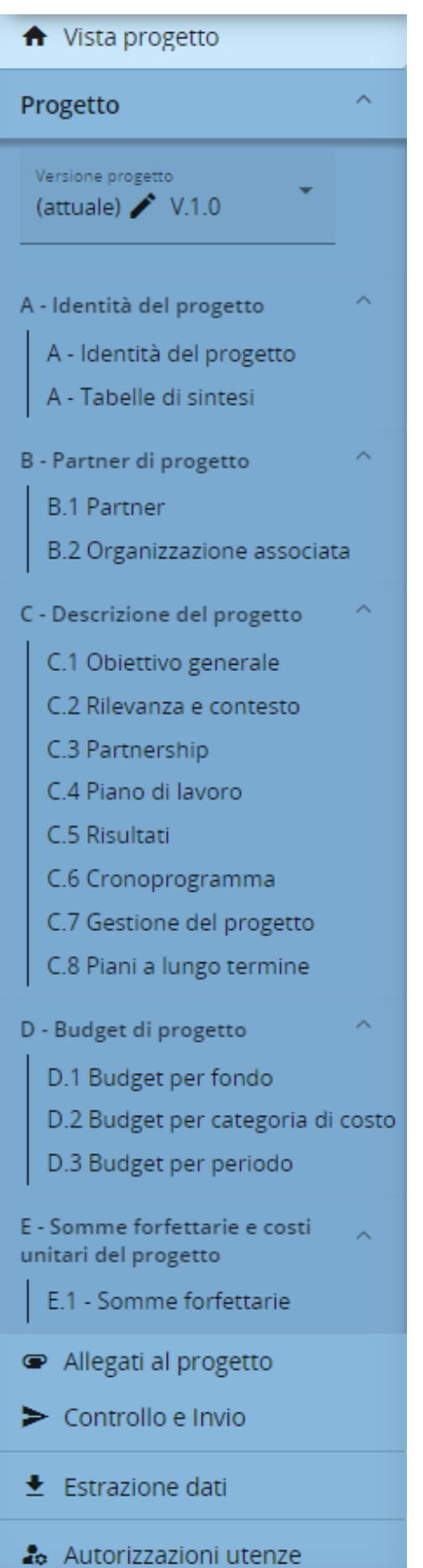

## **4. MENU "PROGETTO"**

Nel menu a sinistra sono presenti le sezioni del progetto che devono essere compilate per la presentazione di una proposta progettuale di cui si intende chiedere un contributo.

**Vista progetto**: principali informazioni sul progetto (Id e acronimo, utenza che l'ha creato, titolo, priorità e obiettivo specifico, avviso cui ha aderito)

**Versione progetto**: indica la versione progetto che si sta visualizzando

**Identità del progetto** (sezione A): informazioni generali riguardanti il progetto (acronimo, titolo, durata, priorità e obiettivo specifico, sintesi)

**Partner** (sezione B): informazioni riguardanti i partner di progetto (identità, indirizzo, contatti, motivazione, budget, cofinanziamento, aiuti di stato) e le organizzazioni associate

**Progetto** (sezione C): descrizione del progetto (obiettivo, rilevanza e contesto, struttura partnership e contributo dei partner, WP, risultati, pianificazione attività, organizzazione, comunicazione, cooperazione, piani a lungo termine

**Budget** (sezione D): tabelle finanziarie di sintesi del progetto

**Opzioni di costo semplificato** (sezione E): somma forfettaria

**Allegati**: documentazione allegata al progetto

**Controllo e invio**: per una verifica preliminare di completa compilazione della candidatura e presentazione ufficiale del progetto

**Estrazione dati**: per scaricare l'application form del progetto (file pdf) e le tabelle del budget (file excel)

**Autorizzazioni utenze**: funzionalità per la gestione delle utenze che collaborano al progetto con possibilità di vedere il progetto, compilare/modificare il progetto, gestire le utenze

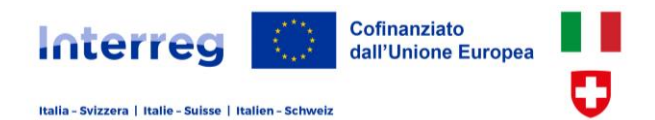

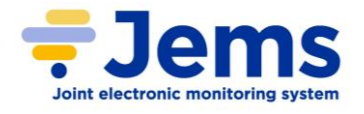

## **4. INFORMAZIONI GENERALI IMPORTANTI**

**RISCHIO DI SOVRASCRITTURA DELLE INFORMAZIONI**: se più utenti autorizzati a compilare/modificare un progetto lavorano in parallelo nella stessa sezione del progetto c'è il rischio di sovrascrivere le informazioni. Si consiglia di prestare particolare attenzione nell'assegnazione dell'autorizzazione a modificare un progetto ad altri utenti, e di coordinare la loro operatività in Jems evitando il lavoro in contemporanea nella stessa sezione progettuale

**CAMPI OBBLIGATORI**: i campi contrassegnati con l'asterisco *\** sono obbligatori.

La pagina può essere salvata solo se tutti i campi obbligatori sono stati compilati/selezionati. In caso contrario il tasto per salvare la pagina non è attivo.

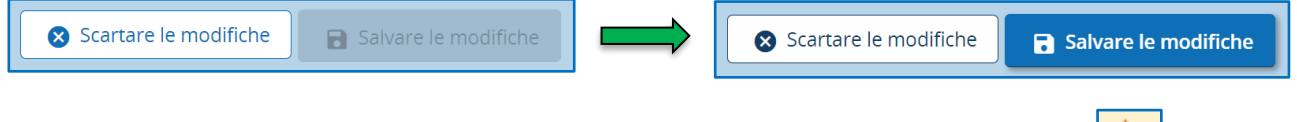

Se rileva un'incoerenza nei dati digitati il sistema la segnala con un messaggio di attenzione  $\|\Lambda\|$  e il colore giallo della tabella dati.

Inoltre, diversi altri campi sono a compilazione obbligatoria benché non vi sia un blocco immediato. Se questi campi non sono stati compilati il sistema non permette la presentazione della candidatura.

**SALVATAGGIO APPLICATION FORM**: qualsiasi modifica di un campo precedentemente compilato deve essere salvata cliccando il tasto "Salvare le modifiche" posto in fondo alla pagina. Se si vuole mantenere la versione precedente cliccare sul tasto "Scartare le modifiche" e le modifiche non saranno registrate.

Scartare le modifiche Salvare le modifiche

Si consiglia si **salvare regolarmente** le modifiche e integrazioni compilate a sistema.

Se si clicca su una pagina/sezione del progetto diversa da quella in cui ci si trova e sono state apportate modifiche non ancora salvate il sistema chiede conferma di voler uscire dalla pagina senza salvare le modifiche apportate, oppure di annullare l'operazione consentendo di salvare le modifiche apportate nella pagina in cui ci si trova.

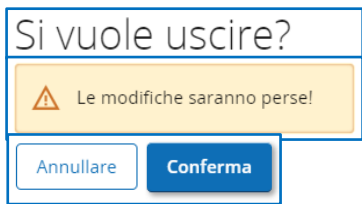

**SALVARE REGOLARMENTE** le informazioni inserite su Jems.

**Logout**: dopo 60 minuti d'inattività in Jems l'utenza è automaticamente disconnessa dal sistema. I dati e le informazioni che non sono ancora state salvate andranno perse.

**MODIFICA APPLICATION FORM**: quando il progetto è in stato "Bozza" (prima della presentazione della candidatura per il finanziamento), e finché non sarà stato presentato per la richiesta di finanziamento, è possibile effettuare ogni tipo di modifica nella compilazione dei campi. Dopo aver modificato informazioni del progetto si consiglia di verificarne la coerenza rispetto a quelle presenti in altre sezioni.

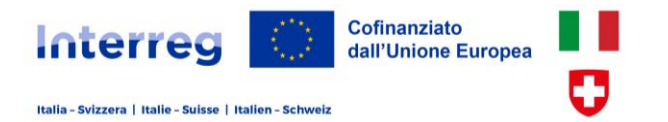

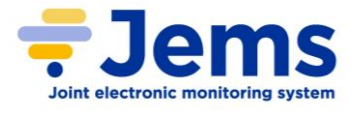

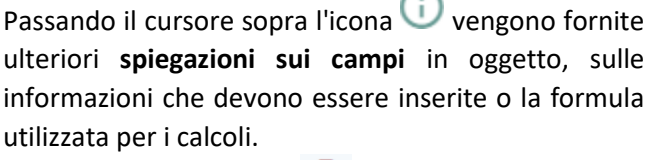

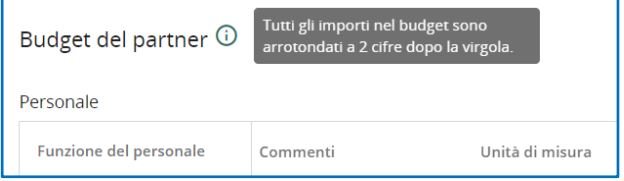

Se attivo, cliccando su **della è possibile eliminare l'elemento considerato, che potrebbe essere una voce** di spesa nelle tabelle di budget, un allegato, un WP, un'attività, un indicatore ecc.

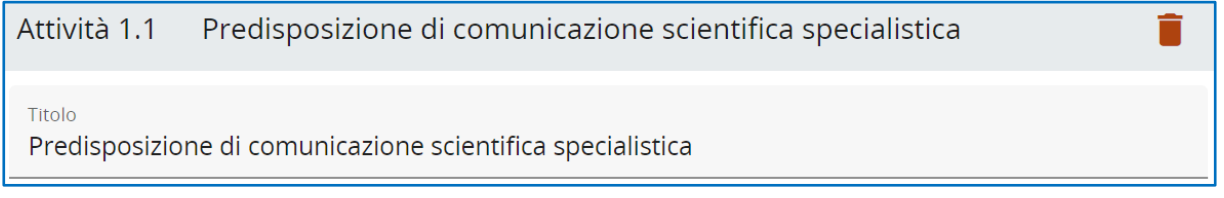

**NUMERO CARATTERI**: Ogni campo descrittivo ha un numero massimo di caratteri (spazi compresi) che possono essere digitati. Tale numero è visibile sotto il campo e se viene superato impedisce di salvare l'inserimento.

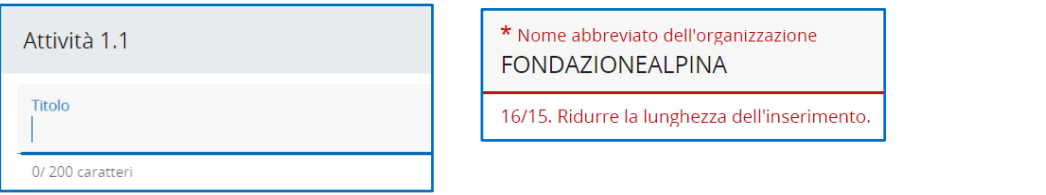

**VERSIONE PROGETTO**: da quando il progetto è creato la versione (attuale) su cui si lavora è la V.1. Dopo l'approvazione del progetto ogni volta che il beneficiario lo ripresenta (con una modifica progettuale, che sia approvata o no) si creano versioni (attuali) successive con numerazione progressiva (V.2, V.3 ecc.). Le precedenti versioni saranno comunque visualizzabili per qualsiasi necessità selezionandole dall'elenco a tendina.

**NUMERI E ARROTONDAMENTI**: tutti gli importi finanziari inseriti in Jems sono in **Euro**. La virgola (,) è utilizzata come separatore decimale. Numeri e percentuali sono con **due decimali**. L'arrotondamento numerico è a due decimali e ulteriori calcoli (es. totali delle voci di budget, tassi forfettari, importi di finanziamento) sono effettuati con gli importi arrotondati per difetto. Può succedere che i totali per categoria di spesa possano differire per centesimali rispetto a quelli calcolati con un foglio di calcolo Excel, e in taluni casi sia necessario prevedere di aggiungere 1 centesimo al finanziamento del partner.

Si raccomanda di essere **CHIARI E SINTETICI NELLE DESCRIZIONI** della proposta progettuale attenendosi alla specifica richiesta della sezione/campo informativo.

Si consiglia di predisporre la proposta progettuale utilizzando il modulo offline in formato word "**APPLICATION FORM Progetti ordinari**" messo a disposizione sul sito internet del Programma [\(LINK\)](https://www.interreg-italiasvizzera.eu/wps/portal/site/interreg-italia-svizzera/progetti/sistema-informativo-jems). Successivamente le informazioni potranno essere copiate in Jems.

**Compilare** l'application form in Jems ed **eseguire i controlli** di pre-presentazione per verificare la presenza di campi non compilati o dati incoerenti **con adeguato anticipo** rispetto alla scadenza dall'avviso, così da poter apportare le necessarie modifiche/integrazioni.

**Il manuale Jems non ha valore legale. Si rinvia al testo dei bandi per tutti i contenuti completi e vincolanti**

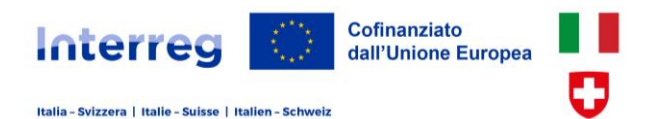

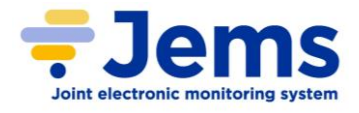

## **5. PRESENTAZIONE DEL PROGETTO**

La proposta progettuale può essere presentata solo tramite Jems. Nel "Cruscotto" si trova l'elenco degli avvisi aperti. Cliccare su "Aderire" per creare un nuovo progetto.

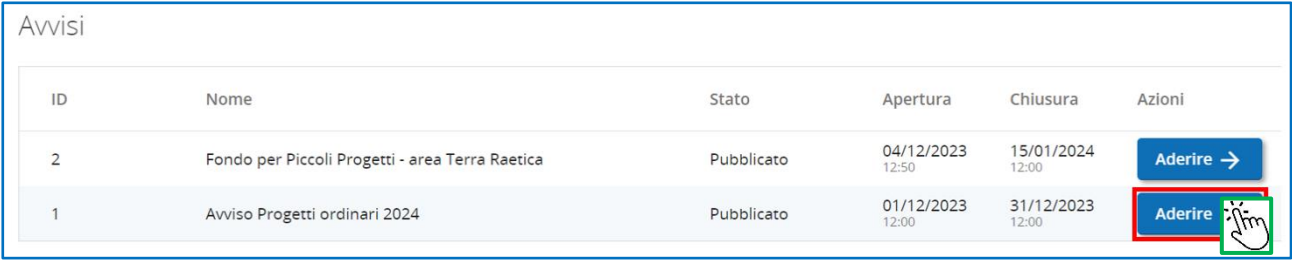

Digitare il **NOME** (**ACRONIMO**) del progetto utilizzando lettere (maiuscole e/o minuscole) e numeri; tra i caratteri speciali è consentito esclusivamente il trattino separatore ( - ) e non è ammesso alcun spazio intermedio. Si raccomanda di non utilizzare acronimi già usati, di porre attenzione a eventuali problematiche di diritti d'autore e di non eccedere i 12-14 caratteri per evitare complicazioni nella predisposizione del logo. Eventuali difformità dovranno essere corrette prima del finanziamento del progetto.

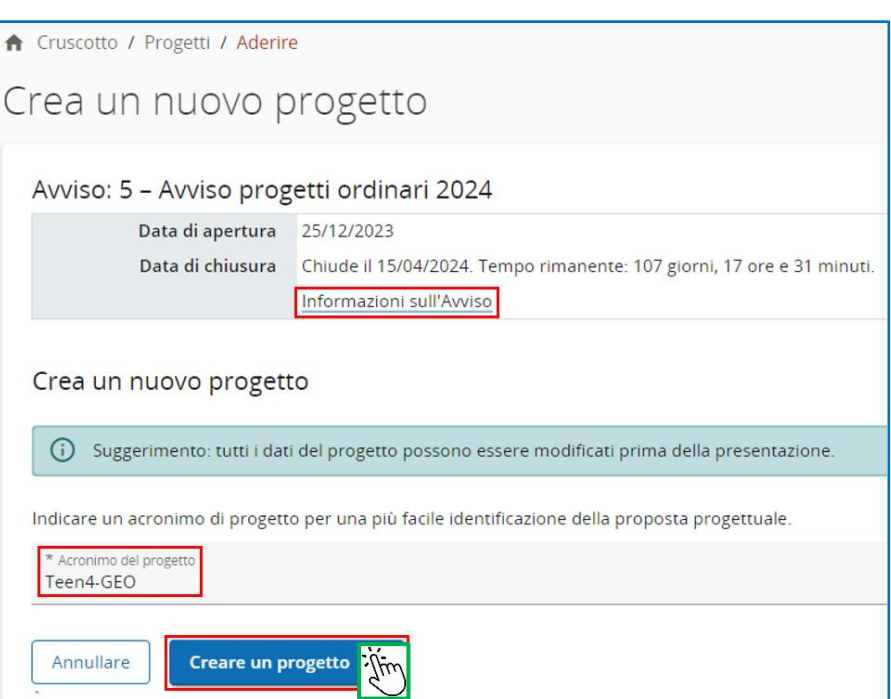

Cliccare su "**Creare un progetto**" per attivare le sezioni descrittive del progetto (A. identità, B. partnership compreso il budget, C. descrizione obiettivi, motivazioni, risultati, attività, piano di lavoro, D. tabelle complessive di budget (partner italiani), E. somme forfettarie, Allegati, Estrazione dati, Autorizzazione Utenti)

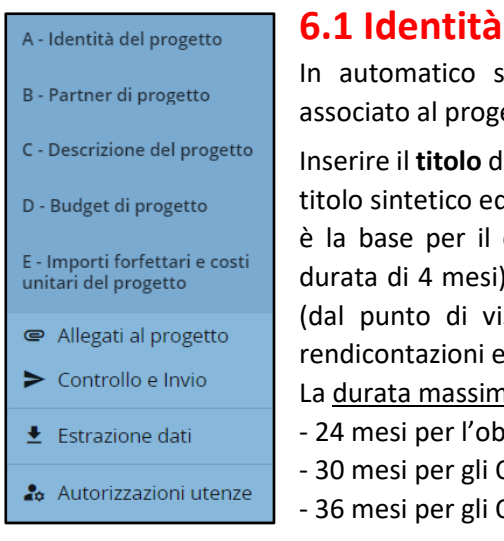

## **6.1 Identità del progetto**

In automatic in autorioco a 7 cifre etto.

Iel progetto (si raccomanda l'uso di un d efficace) e la sua **durata** in mesi, che calcolo del numero di periodi (della ) nei quali sarà pianificato il progetto ista delle attività, del budget, delle ecc.)

ha di un progetto è di:

- biettivo specifico ISO1.B
	- 0.S. 1.1, 2.4, 2.7, 4.5
		- 0.S. 3.2 e 4.6

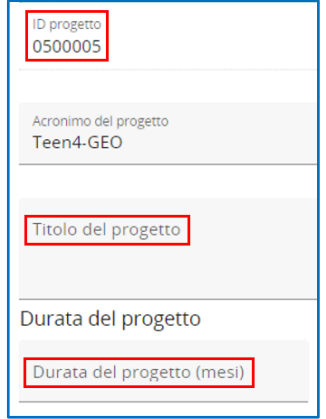

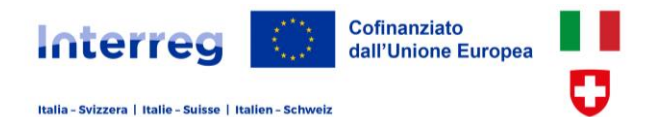

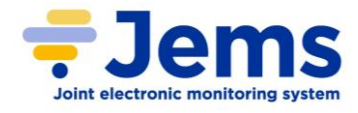

Da un menu a tendina selezionare la **PRIORITÀ** principale cui il progetto contribuisce e il pertinente **OBIETTIVO SPECIFICO** che intende perseguire (si veda l'Allegato 2 all'Avviso "Quadro di riferimento per [obiettivo specifico](https://www.interreg-italiasvizzera.eu/wps/wcm/connect/603f59fd-795d-4c2f-b661-e87b98a7a36f/02.+Quadro+di+riferimento+per+obiettivo+specifico.pdf?MOD=AJPERES&CONVERT_TO=URL&CACHEID=ROOTWORKSPACE-603f59fd-795d-4c2f-b661-e87b98a7a36f-oQsken1)"). A ciascuna priorità corrispondono specifici obiettivi.

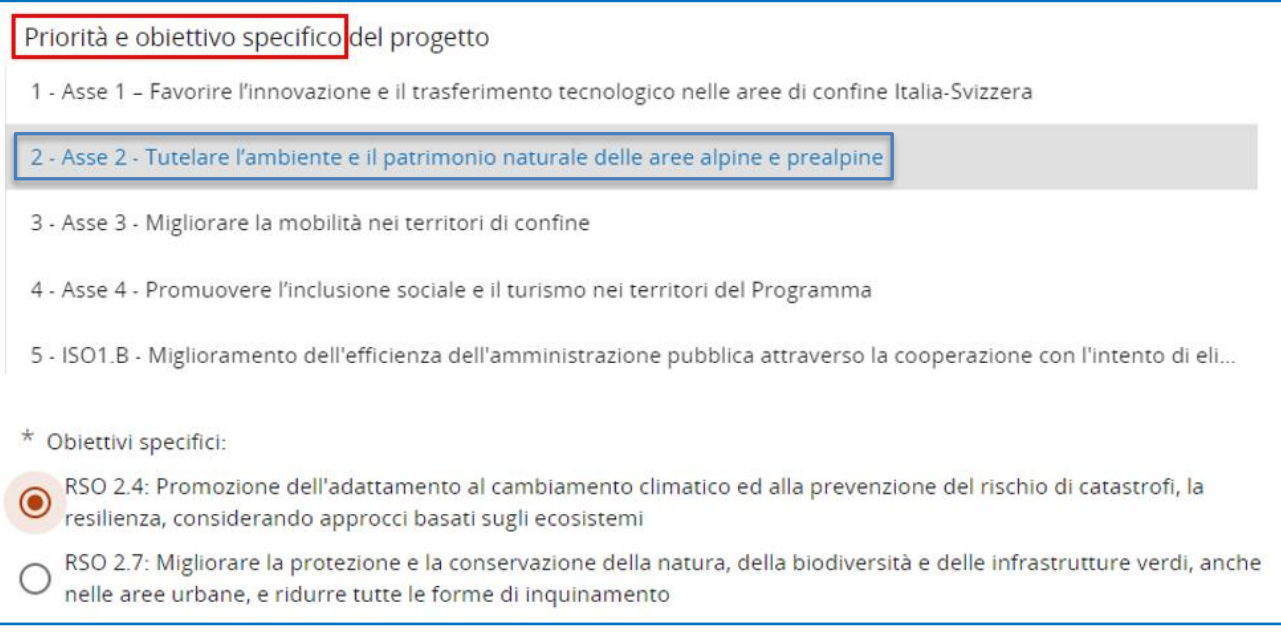

Fornire una **DESCRIZIONE SINTETICA del progetto** in lingua italiana e inglese (massimo 5.000 caratteri ciascuna) in stile giornalistico comprensibile a non-specialisti considerando gli aspetti più rilevanti del progetto: sfide comuni, obiettivi e risultati, output e beneficiari, approccio transfrontaliero e novità.

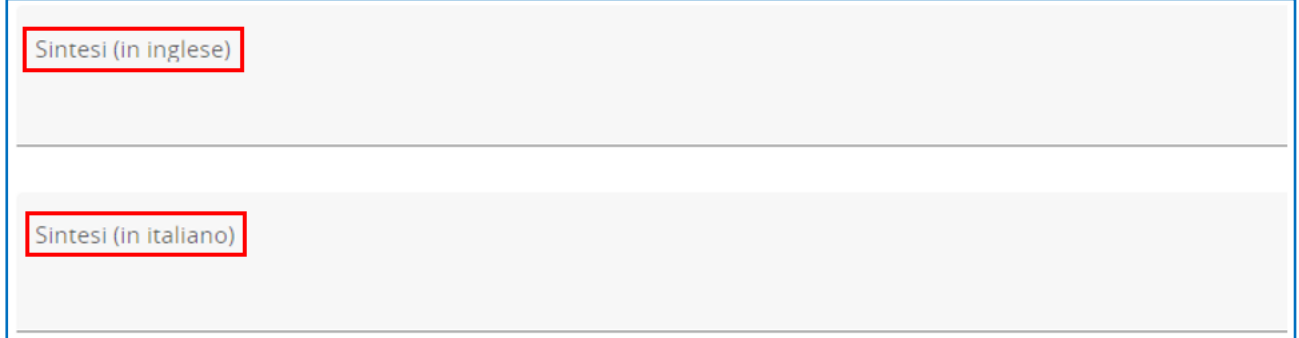

## **6.2 Autorizzare utenze di progetto**

L'utenza che ha creato il progetto in Jems è identificata in automatico con il ruolo di project manager e può autorizzare altre utenze (altri partner e/o collaboratori) già registrate a Jems a vedere, compilare, modificare una proposta progettuale.

Il project manager deve essere registrato in Jems con un indirizzo di posta elettronica con dominio istituzionale o aziendale che faccia riferimento al capofila di progetto (es. @provincia.verbania.it, @graia.eu) e non con dominio generico (es. @gmail.com, @outlook.com, ecc.). Si raccomanda che sia questa utenza quella designata per la presentazione del progetto.

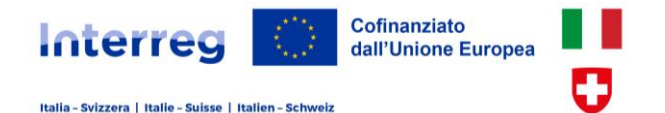

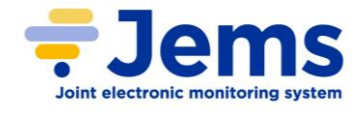

#### 20 Autorizzazioni utenze

La funzionalità è disponibile nell'ambito di uno specifico progetto (menu di progetto, verticale a sinistra) e le autorizzazioni riguardano il progetto stesso.

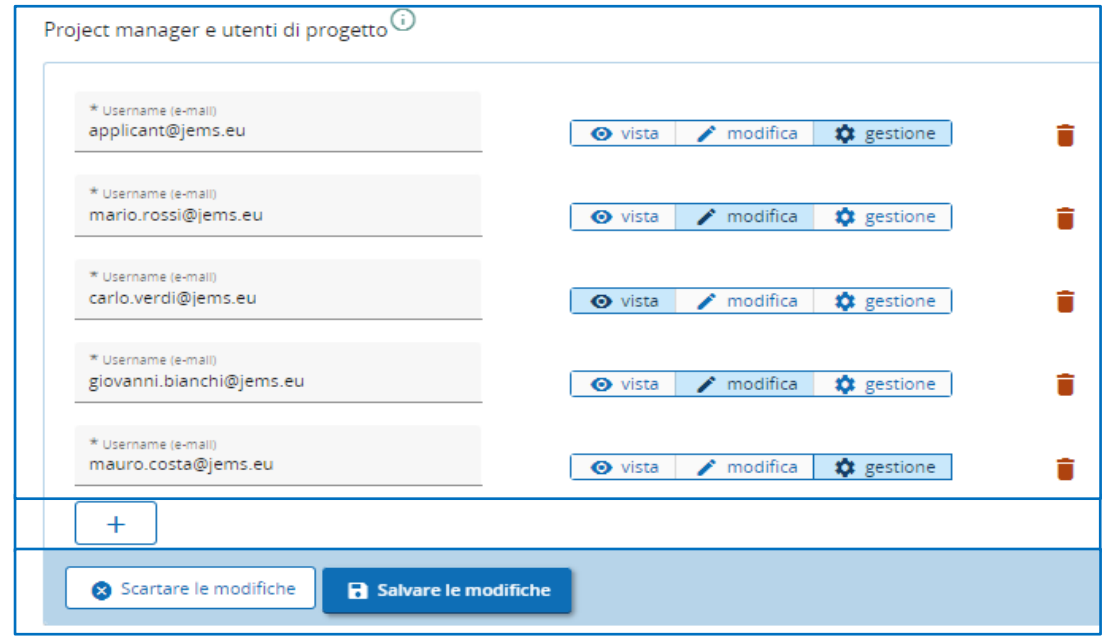

Per consentire ad altri utenti di accedere al progetto inserire nell'apposito campo il loro username (che corrisponde all'indirizzo e-mail) e indicare il tipo di autorizzazione che si intende concedere:

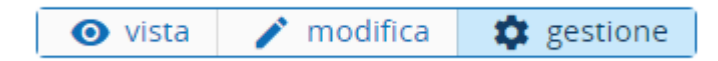

- o **Vista**: consente di vedere tutte le sezioni della proposta progettuale dal momento della sua creazione
- o **Modifica**: consente di compilare e modificare tutte le sezioni della proposta progettuale, nonché di presentare il progetto per richiederne il finanziamento
- o **Gestione**: oltre che vedere, compilare, modificare e presentare il progetto, consente di autorizzare (o eventualmente revocare) altri utenti a collaborare al progetto

L'utenza del project manager deve possedere l'autorizzazione "Gestione" che gli consente di autorizzare altre utenze a collaborare ("Vista" o "Modifica") al progetto ed è responsabile del gruppo di lavoro che collabora nella predisposizione della candidatura.

Solo utenti già registrati in Jems possono essere invitati a collaborare ad un progetto.

Dal momento in cui un utente è stato autorizzato a vedere o compilare/modificare un progetto lo stesso apparirà nell'elenco dei progetti presenti nel cruscotto personale dell'utente.

Il project manager (e le altre utenze autorizzate alla gestione) possono modificare ed eventualmente revocare le autorizzazioni concesse, anche eliminando un'utenza dall'elenco delle persone che collaborano al progetto. Si raccomanda di mantenere sempre aggiornato l'elenco delle utenze attive sul progetto e porre particolare attenzione alle utenze autorizzate a compilare/modificare il progetto per evitare il rischio di sovrascrittura delle informazioni causato dal lavoro in parallelo sulla stessa sezione da parte di più utenze.

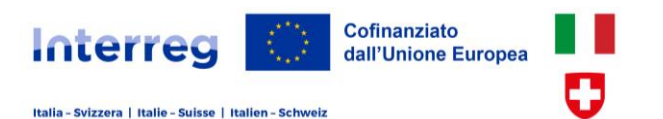

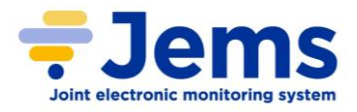

## **6.3 Partner di progetto**

Nella sezione B sono creati e descritti dettagliatamente i partner di progetto. Per ogni partner è prevista la compilazione delle seguenti sottosezioni: identità, indirizzo, contatti, motivazione, budget, cofinanziamento, e aiuti di stato.

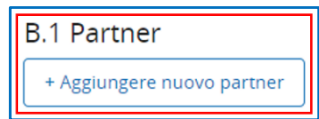

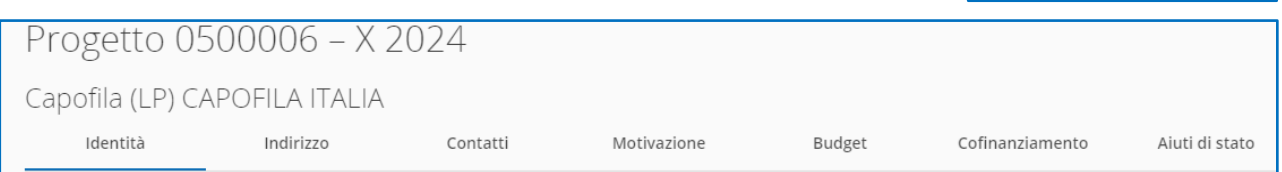

**IDENTITÀ**: A ciascun soggetto partecipante è assegnato un **ruolo** (**capofila o partner**) e un **nome abbreviato** che li B - Partner di progetto identifica immediatamente (ad es. POLIMI,

REGLOMB, SUPSI ecc.). Il capofila italiano è sempre identificato in Jems come "Capofila (LP)". Ogni progetto ha un solo capofila in Jems (LP). Dopo il LP-capofila il primo partner da inserire deve essere sempre il capofila svizzero (PP2). A

**B.1 Partner** LP1 CAPOFILA ITALIA **PP2 CAPOEILA SLUSSE** PP3 PARTNER A CH PP4 PARTNER B ITA PP5 PARTNER C ITA

seguire saranno aggiunti gli altri partner italiani e svizzeri (PP3, PP4 ecc., la numerazione è automaticamente assegnata nell'ordine di inserimento). Inserire la **denominazione ufficiale** dell'organizzazione nella lingua originale (italiano, tedesco, francese) e la sua traduzione in inglese.

Se applicabile identificare la **struttura interna** responsabile della partecipazione al progetto (dipartimento, unità, divisione ecc.).

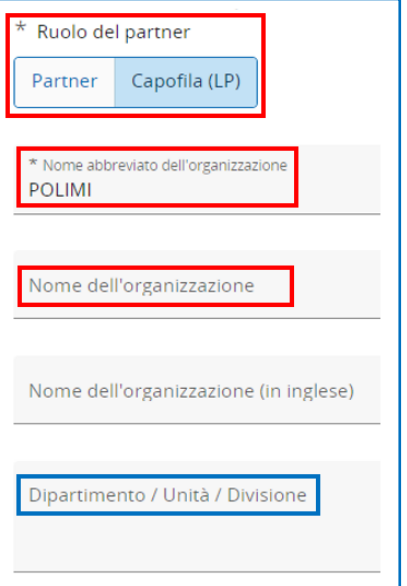

Indicare le **informazioni legali** sul soggetto selezionabili con menu a tendina.

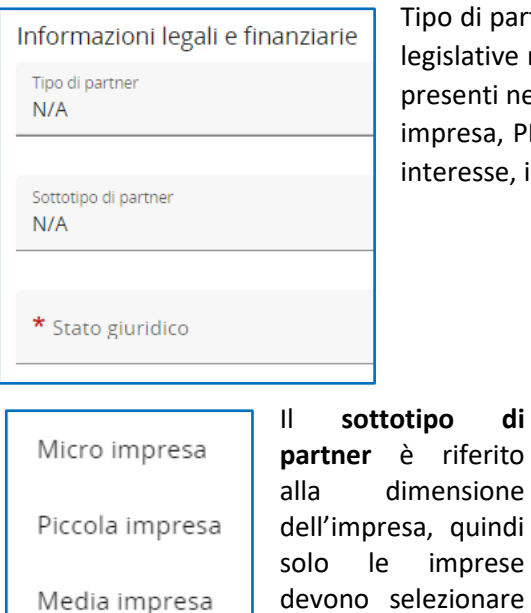

partner e status giuridico devono essere conformi alle disposizioni ve nazionali vigenti. Per il tipo di partner indicarne uno tra quelle nel menu a tendina (autorità pubblica locale/regionale/nazionale , PMI, educazione superiore e organizzazioni di ricerca, gruppi di e, incluso ONG ecc.).

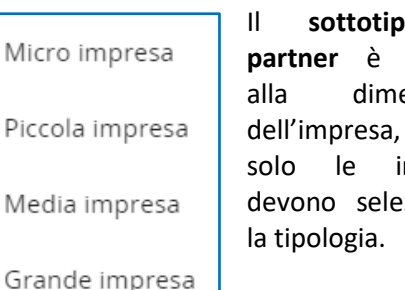

Lo **status giuridico** deve essere selezionato per tutti i soggetti partecipanti (sia pubblici che privati)

Pubblico

Privato profit

Organismo di diritto pubblico

Privato non-profit

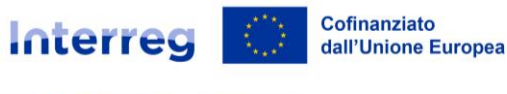

Italia - Svizzera | Italie - Suisse | Italien - Schweiz

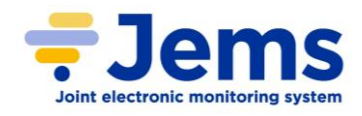

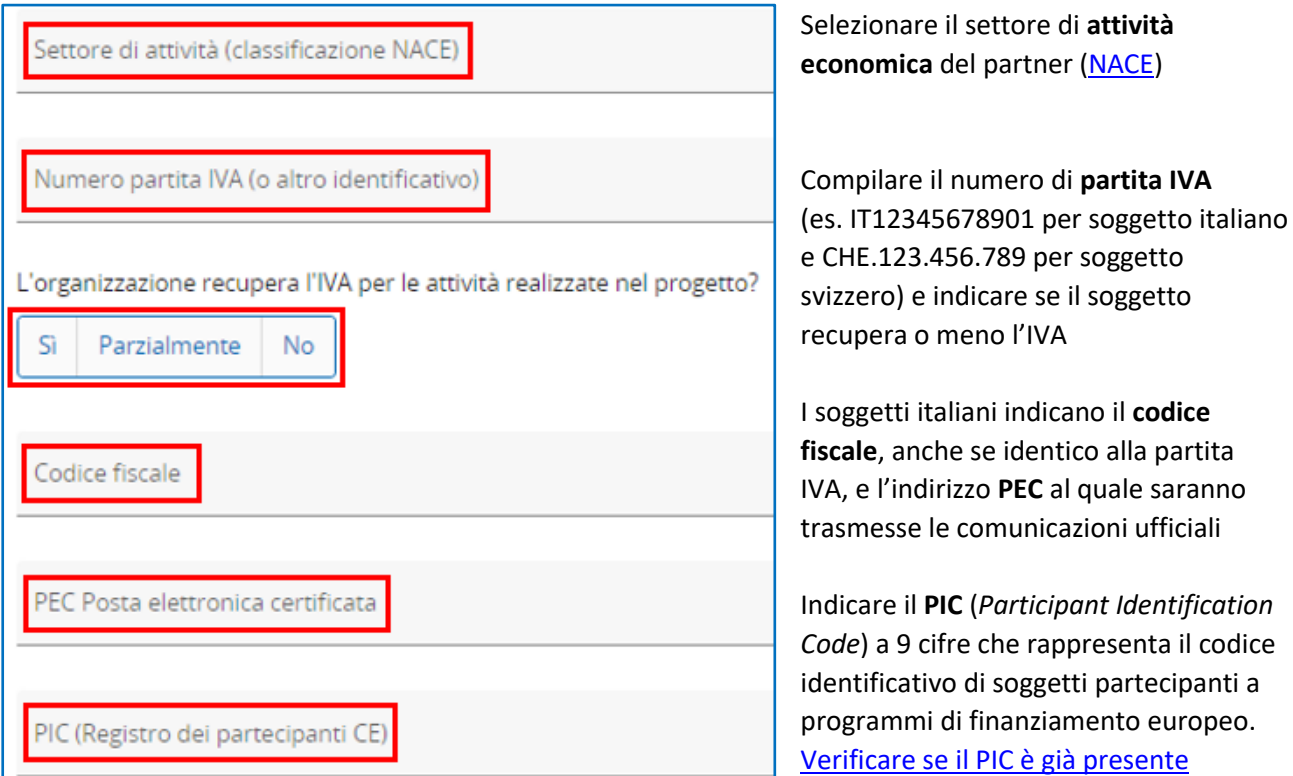

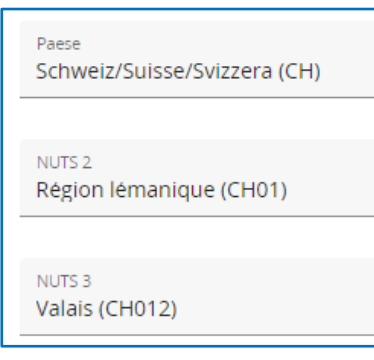

**INDIRIZZO:** Selezionare lo stato, la regione e la provincia/cantone in base alla classificazione **NUTS** (NUTS2 e NUTS3 appariranno quando sarà stato compilato il Paese-NUTS1), e indicare l'**indirizzo** del soggetto,

eventualmente anche quello della struttura interna operativa sul progetto (dipartimento, unità, divisione ecc.)

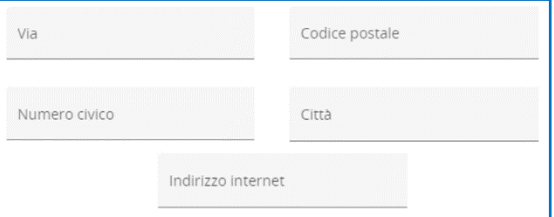

#### **CONTATTI:** Indicare il **rappresentante**

**legale**, che potrebbe anche non corrispondere alla persona che firmerà la documentazione ufficiale del progetto (in tal caso dovrà essere prodotta adeguata delega) e la principale **persona di contatto** del partner per qualsiasi necessità informativa in fase di realizzazione del progetto

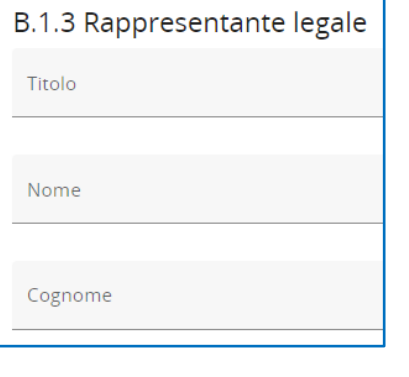

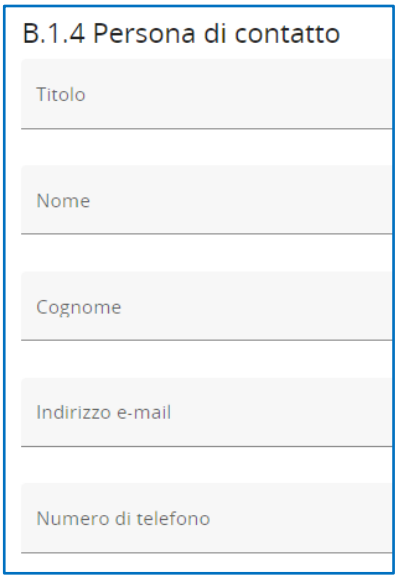

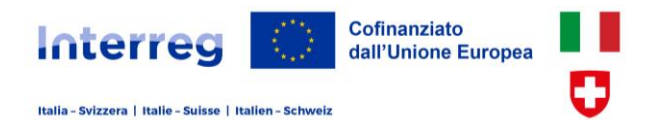

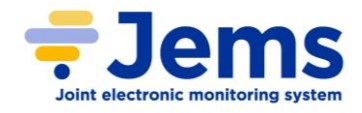

Descrivere la **MOTIVAZIONE** alla partecipazione del soggetto al progetto, il proprio **ruolo e contributo** alla realizzazione delle attività e responsabilità, ed eventuali esperienze in precedenti progetti.

Descrivere in particolare il motivo per cui il soggetto è ideale per svolgere il ruolo indicato e realizzare i compiti assegnati, le competenze tematiche dell'organizzazione, le esperienze rilevanti per il progetto, inclusa la sua capacità operativa. Le informazioni devono essere coerenti con quelle nella sezione C.3 "Partnership".

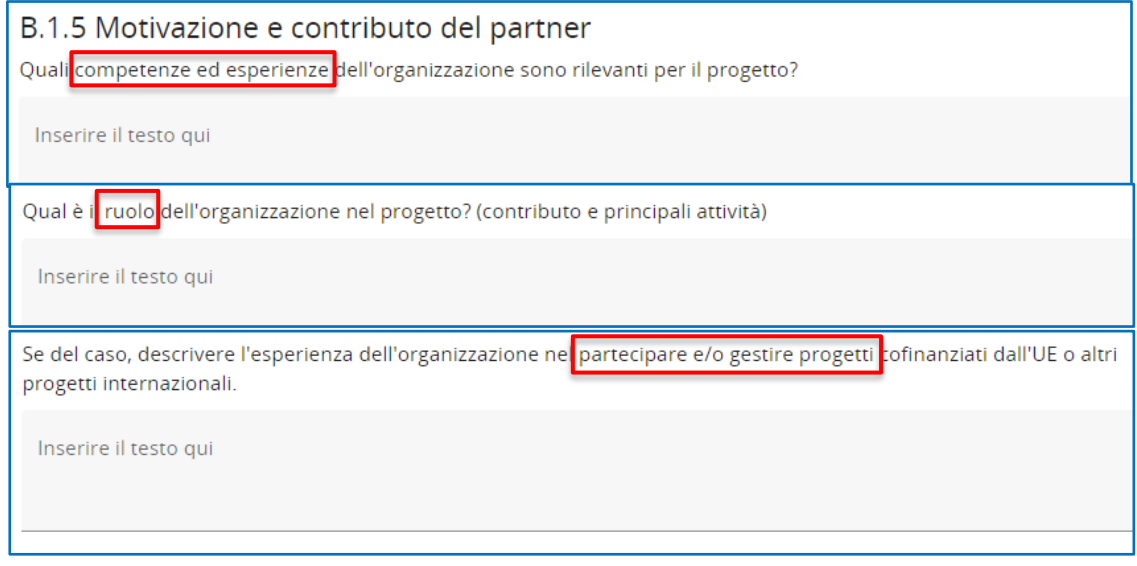

Evitare di fornire informazioni generali sull'organizzazione partner (storia, campi di competenza, …) e descrivere invece il *know-how* rilevante e concreto utile per realizzare le attività del progetto e menzionare le esperienze più rilevanti nella gestione e partecipazione a progetti internazionali nel settore pertinente (non un mero elenco di progetti cui si è partecipato)

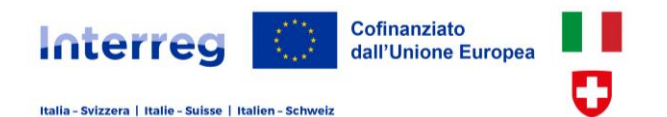

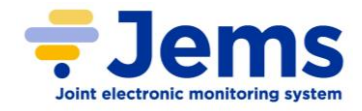

## **6.3.1 Budget (partner italiani)**

Questa sezione deve essere compilata dopo aver inserito le informazioni nella sezione A.1 "Identità del progetto" B.1.1 "Identità del partner" C.4 "Piano di lavoro" ed E.1 "Somme forfettarie". Ciò consentirà la coerenza tra i dati finanziari e la pianificazione delle attività, in particolare rispetto alle tempistiche di pagamento dei costi.

Capofila e partner italiani costruiscono il proprio budget scegliendo tra 3 opzioni di rendicontazione delle spese. Ciascuno di loro può scegliere tra le 3 opzioni indipendentemente dalla scelta degli altri partner. Per maggiori informazioni, si veda il documento 1 della Manualistica di Programma[: Linee guida di ammissibilità](https://www.interreg-italiasvizzera.eu/wps/wcm/connect/22f46b70-64d8-47f9-9c8e-fbbae61f84d4/1.+Linee+guida+spese+ammissibili.pdf?MOD=AJPERES&CONVERT_TO=URL&CACHEID=ROOTWORKSPACE-22f46b70-64d8-47f9-9c8e-fbbae61f84d4-oQskeDA)  [della spesa.](https://www.interreg-italiasvizzera.eu/wps/wcm/connect/22f46b70-64d8-47f9-9c8e-fbbae61f84d4/1.+Linee+guida+spese+ammissibili.pdf?MOD=AJPERES&CONVERT_TO=URL&CACHEID=ROOTWORKSPACE-22f46b70-64d8-47f9-9c8e-fbbae61f84d4-oQskeDA)

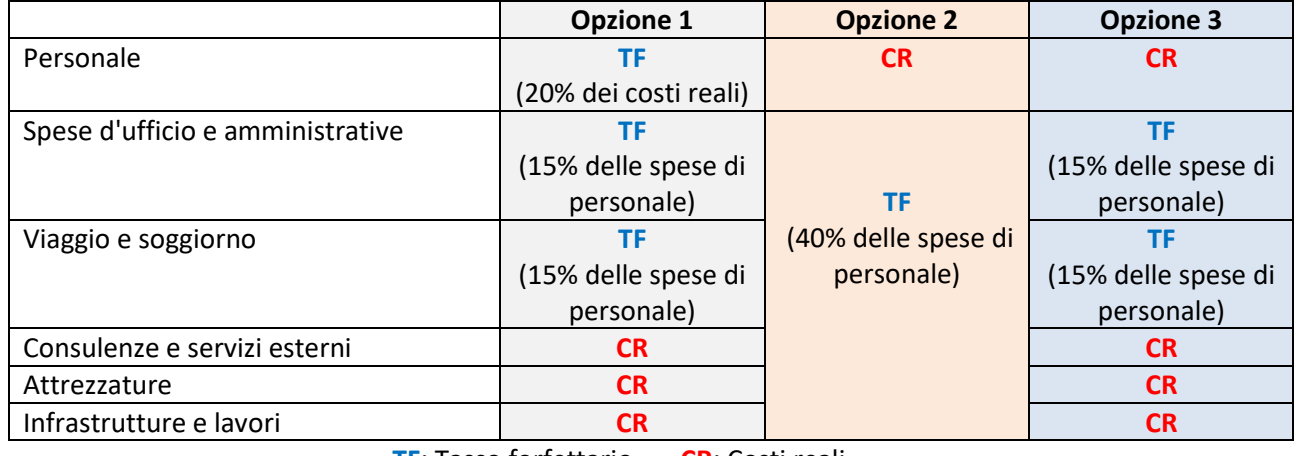

**TF**: Tasso forfettario **CR**: Costi reali

Selezionare le categorie di spesa di cui si chiede il rimborso a **tasso forfettario** (nell'esempio sotto riportato è stata scelta l'opzione 1). L'importo totale per ciascuna categoria è automaticamente calcolato da Jems.

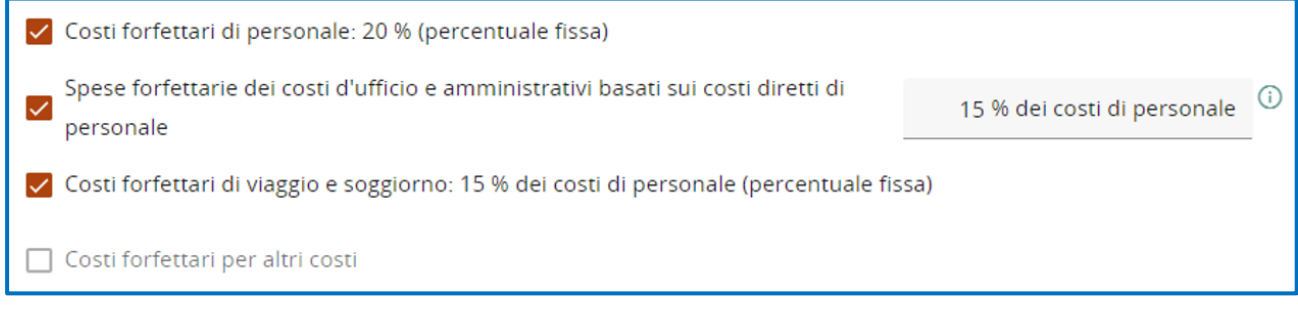

Conseguentemente si attivano le categorie di spesa i cui importi sono calcolati a costi reali.

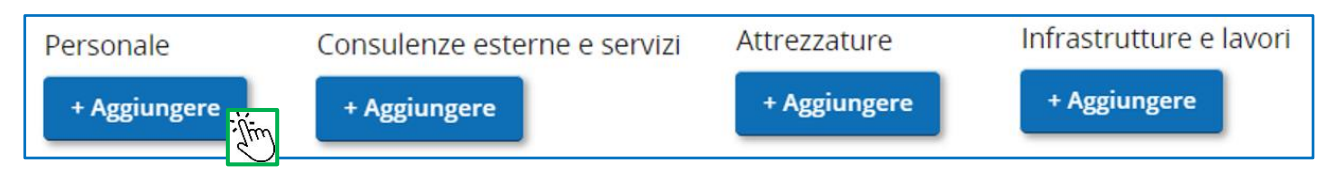

Cliccare su "+ Aggiungere" per compilare la tabella di budget relativa alle categorie di costo attive. Nell'esempio sopra riportato, scegliendo l'opzione 1 solo il Personale non sarà attivo. Per le categorie di spesa rimborsate forfettariamente non è possibile inserire nel budget alcun costo reale.

Cliccare su " **+** " per aggiungere e compilare le voci di spese relative alla categoria considerata.

Cliccare su **per eliminare una voce di spesa**,

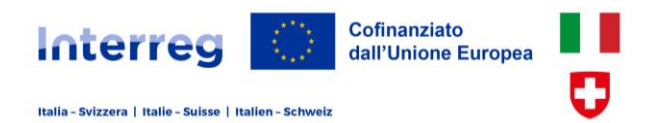

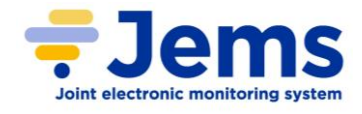

Per ciascuna spesa rendicontata a costi reali deve essere fornita una descrizione (per il personale indicare la funzione), l'unità di misura (numero, oppure ora/giorno/mese per il personale) e il prezzo di ciascuna unità. I dati e le descrizioni devono essere chiari e accurati per consentirne l'interpretazione e la valutazione durante l'istruttoria.

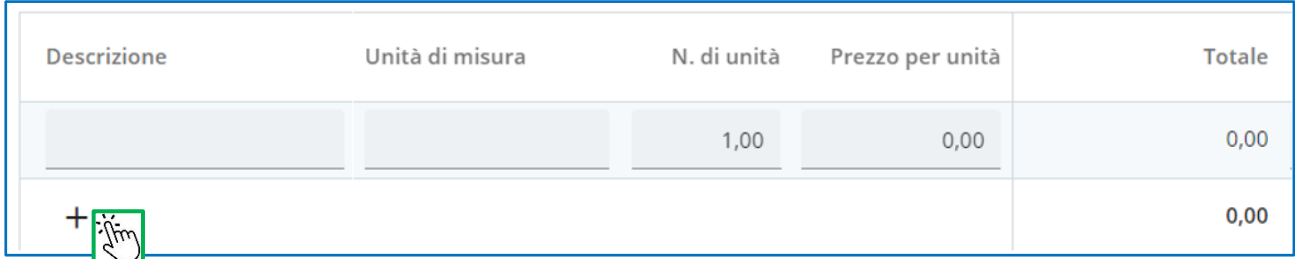

Nella descrizione delle **attrezzature** specificare quali beni si configurano come strumentazione di supporto per la realizzazione del progetto e quali come strumentazione esclusiva e specifica per il progetto. Per la strumentazione di supporto imputare il prezzo derivante dalle quote di **ammortamento** che fanno riferimento all'utilizzo per il progetto.

Nei costi reali per consulenze e servizi esterni deve essere considerata, solamente da parte dei partner piemontesi e valdostani (e per quelli esterni all'area di Programma il cui progetto ricade in Piemonte e Val d'Aosta), la spesa a copertura dei **costi del controllore di I livello** stabilita forfettariamente al 2% del budget del partner stesso (escluse la somma forfettaria per i costi di preparazione del progetto). Questa spesa rientra nell'importo forfettario del 40% nel caso dell'opzione 2 e non deve essere considerata dai partner con sede in regione Lombardia e provincia di Bolzano i cui controlli di I livello sulle spese sono realizzate dalle Amministrazioni competenti.

L'importo totale della spesa deve essere ripartito nei periodi in cui la spesa sarà sostenuta.

Nell'esempio della prima riga il totale di 40mila euro si ritiene sarà pagato nel 2° (10mila), 4° (20mila) e 6° periodo (10mila euro) di realizzazione del progetto. L'importo totale assegnato ai periodi di progetto deve corrispondere al totale della spesa dell'elemento considerato.

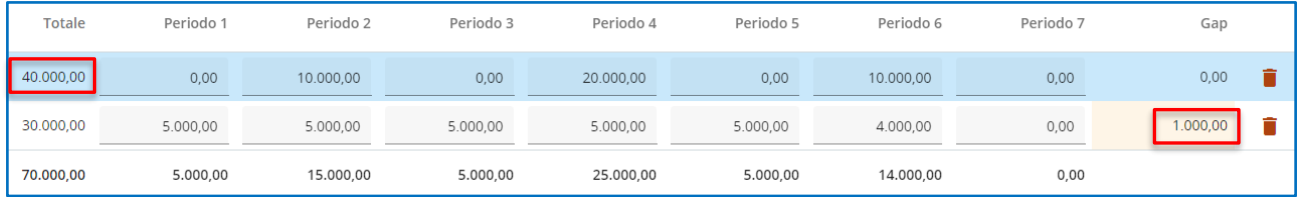

In caso contrario (seconda riga) apparirà un messaggio d'attenzione e la cella rimarrà evidenziata in giallo con l'indicazione del valore (positivo o negativo) della differenza tra i due importi e si dovrà provvedere a correggere i dati inseriti nei periodi.

Aggiornare la tabella del budget: la somma degli importi assegnati ai periodi deve corrispondere al totale della voce di spesa.

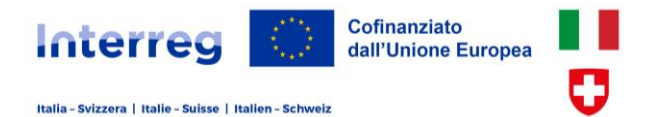

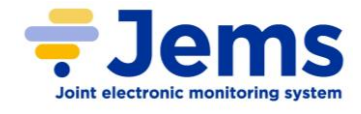

Le tabelle relative alle categorie di spesa che si è deciso di rendicontare forfettariamente si aggiornano automaticamente con gli importi delle spese reali inserite e i tassi forfettari stabiliti dall'avviso.

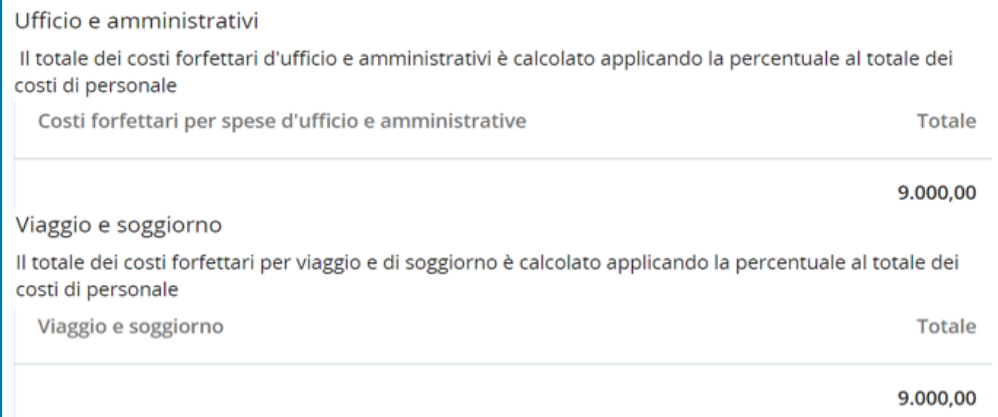

## **6.3.2 Fonti di finanziamento del budget (partner italiani)**

Quando ciascun partner ha completato la predisposizione del proprio budget deve indicare nella sezione "Cofinanziamento" le modalità con cui il budget di progetto sarà finanziato (contributo pubblico o autofinanziamento).

**SOGGETTI NON IN AIUTO DI STATO**: per i partner italiani per i quali il contributo non è da considerarsi come aiuto di stato selezionare nel menù a tendina: **FESR** (indicare **80%**) e **Cofinanziamento nazionale italiano** (indicare **20%**).

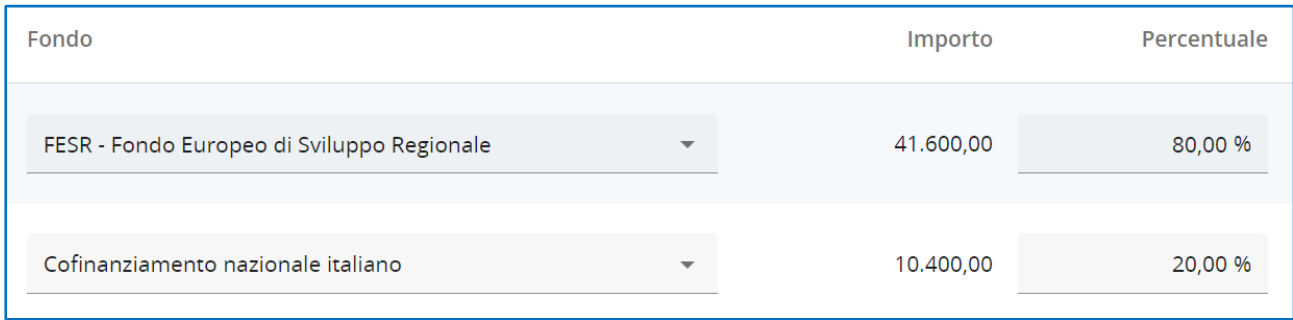

Nella parte inferiore della pagina selezionare lo stato giuridico del partner anche se il proprio finanziamento è pari a zero.

**SOGGETTI IN AIUTO DI STATO**: per una verifica sull'inquadramento all'interno di un regime di aiuto di Stato, si veda il documento 2 della Manualistica di Programma ["Chiarimenti finalizzati all'autovalutazione di attività](https://www.interreg-italiasvizzera.eu/wps/wcm/connect/4c6567b9-becd-4e05-bb1f-d0ba5b3bd382/2.+Chiarimenti+autovalutazione+aiuti+%28solo+beneficiari+italiani%29.pdf?MOD=AJPERES&CONVERT_TO=URL&CACHEID=ROOTWORKSPACE-4c6567b9-becd-4e05-bb1f-d0ba5b3bd382-oQskeDF)  [da realizzare in regime di aiuto di stato \(solo beneficiari italiani\)](https://www.interreg-italiasvizzera.eu/wps/wcm/connect/4c6567b9-becd-4e05-bb1f-d0ba5b3bd382/2.+Chiarimenti+autovalutazione+aiuti+%28solo+beneficiari+italiani%29.pdf?MOD=AJPERES&CONVERT_TO=URL&CACHEID=ROOTWORKSPACE-4c6567b9-becd-4e05-bb1f-d0ba5b3bd382-oQskeDF)". Per i partner italiani per i quali il contributo è da considerarsi come aiuto di stato ai sensi dell'articolo 20 del GBER selezionare nel menù a tendina: **FESR** (indicare **64%**) e **Cofinanziamento nazionale italiano** (indicare **16%**). Il contributo totale sarà quindi dell'80% del budget complessivo.

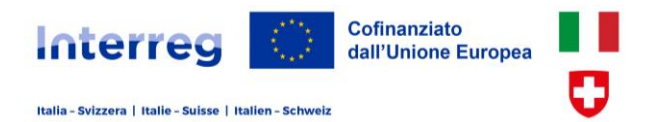

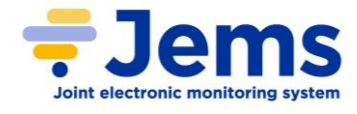

Il restante 20% deve essere messo a disposizione dal partner stesso. Nei campi sottostanti selezionare lo stato giuridico pubblico o privato in corrispondenza del partner e indicare l'importo dato dalla differenza tra budget totale e contributo pubblico (è riportato in tabella).

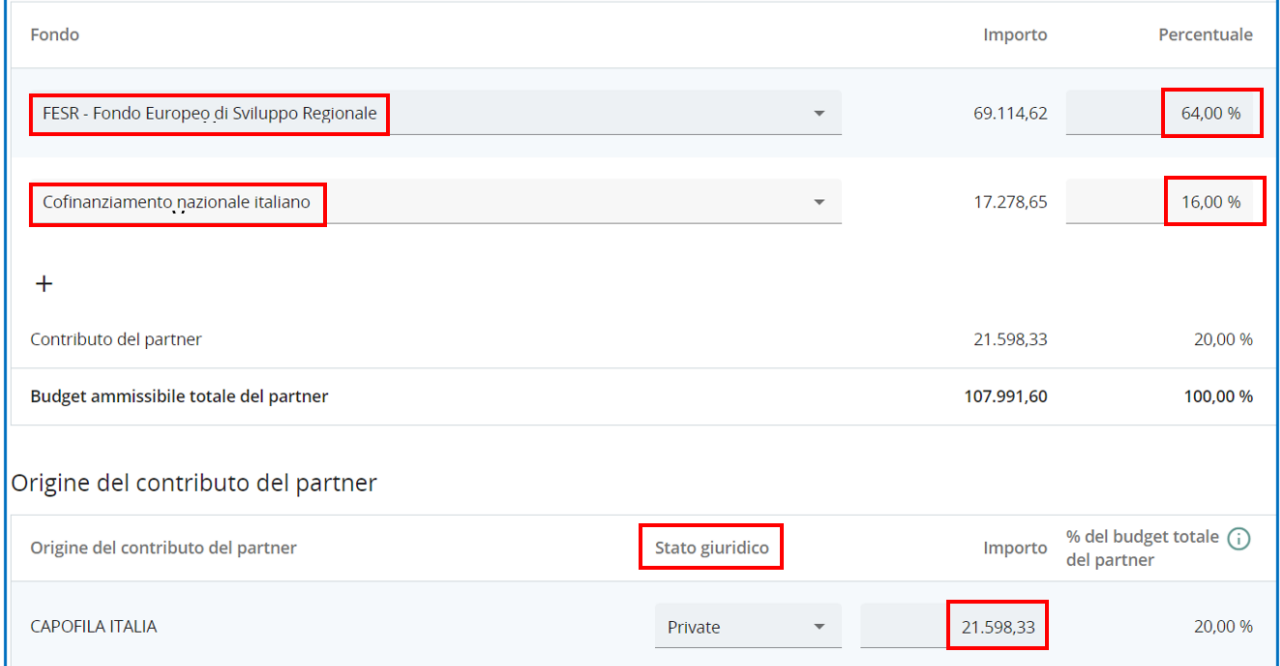

Il totale del budget di progetto deve corrispondere al totale delle quote di finanziamento pubblico e privato, in caso contrario non sarà possibile salvare gli importi inseriti.

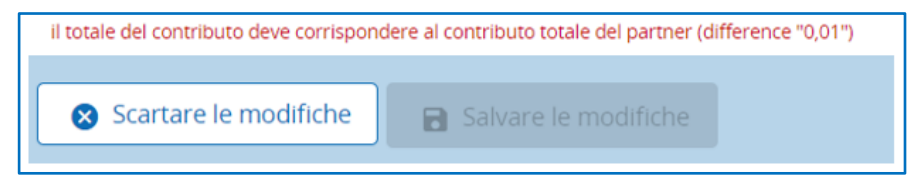

Per beneficiari in aiuto di stato che ricevono contributi entro i 22.000 € è ammesso il finanziamento pubblico al 100% nell'ambito dell'articolo 20-bis del GBER. In questo caso selezionare nel menù a tendina: **FESR** (indicare **80%**) e **Cofinanziamento nazionale italiano** (indicare **20%**).

## **6.3.3 Aiuti di stato (partner italiani)**

Ciascun soggetto italiano effettua l'autovalutazione delle proprie attività progettuali relativamente alla qualificazione delle stesse nell'ambito della disciplina degli aiuti di stato. Qualora si rilevi che il contributo richiesto possa essere considerato aiuto di stato selezionare il pertinente **REGIME DI AIUTO** di riferimento, nell'ambito del regolamento generale di esenzione per categoria (GBER), l'art. 20 per aiuti ad imprese che partecipano a progetti di cooperazione territoriale europea oppure l'art. 20bis in caso di importi limitati non superiori a 22.000 euro.

In caso non si tratti di aiuti di stato lasciare N/A.

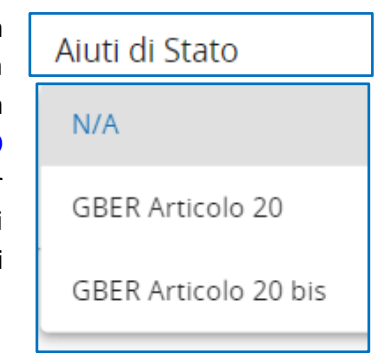

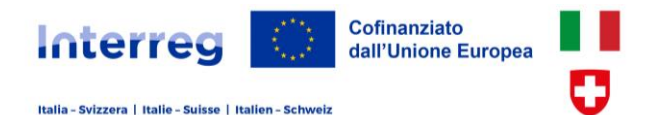

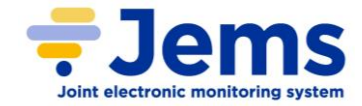

## **6.3.4 Budget e fonti di finanziamento (partner svizzeri)**

Capofila e partner svizzeri predispongono il proprio budget in **Franchi svizzeri** su un apposito **file Excel (Allegato 3 - [Modello foglio di calcolo del budget svizzero e modello di efficacia.xlsx\)](https://www.interreg-italiasvizzera.eu/wps/portal/site/interreg-italia-svizzera/DettaglioRedazionale/avvisi/aperti/avvisi-aperti)** disponibile sul sito del Programma. Per informazioni sulle condizioni di ammissibilità della spesa, si veda il documento 1 della Manualistica di Programma "Linee guida di ammissibilità della spesa".

In Jems non deve essere inserito alcun valore nella sezione del BUDGET.

Le categorie di spesa Personale, Viaggio e soggiorno, Consulenze e servizi esterni, Attrezzature sono da inserire a costi reali, con modalità analoga a quanto previsto per i partner italiani e cioè descrivendo la spesa, indicando il numero di unità ed il relativo prezzo per unità. Le Spese d'ufficio e amministrative sono calcolate come tasso forfettario pari al 5% delle spese di personale.

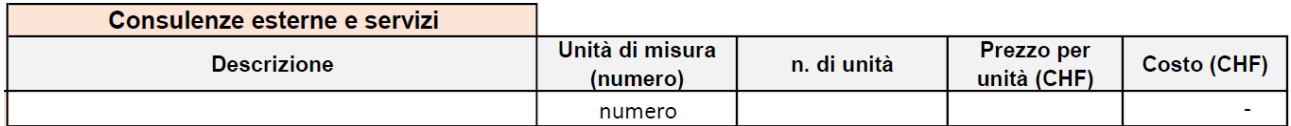

Nel foglio di calcolo di ciascun capofila/partner di progetto l'importo totale del budget è ripartito tra contributo pubblico richiesto e autofinanziamento del soggetto stesso.

La proporzione può essere decisa autonomamente dal partenariato. È obbligatorio però che a livello di progetto, tutti i partner svizzeri chiedano un contributo pubblico pari al massimo al 50% del budget complessivo di parte svizzera e che mettano a disposizione una quota di autofinanziamento pari ad almeno la metà del budget stesso. Se questa condizione non è rispettata le celle si colorano di rosso.

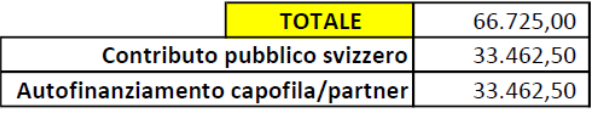

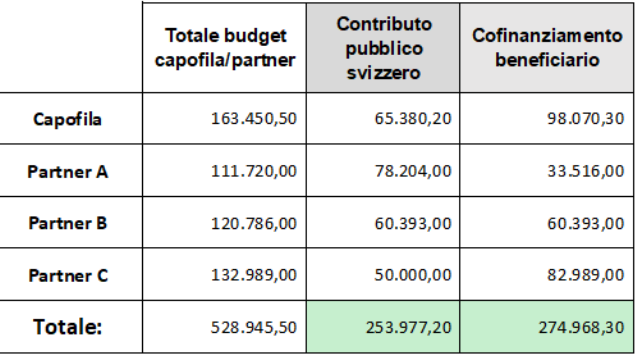

I fogli del file Excel devono essere stampati e firmati:

- il capofila firma il prospetto riepilogativo del budget di parte svizzera, il proprio budget e il modello di efficacia;
- ogni partner firma il foglio con il proprio budget dettagliato.

La versione scansionata dei suddetti fogli stampati e firmati deve essere caricata negli allegati di progetto, unitamente al file Excel nella versione complessiva con tutte le tabelle di budget (capofila + tutti i partner + prospetto riassuntivo budget svizzero + modello di efficacia).

Nonostante non debba essere inserito alcun importo nel Budget di Jems, anche per i partner svizzeri è necessario selezionare nella sezione Cofinanziamento di Jems il fondo che sosterrà le loro spese, e cioè il

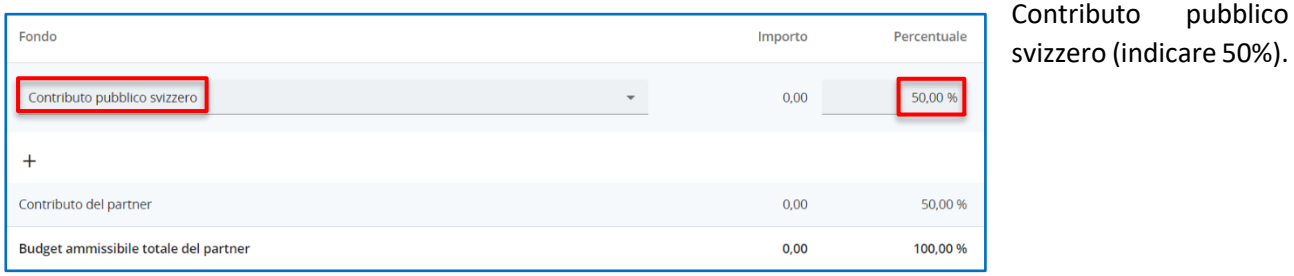

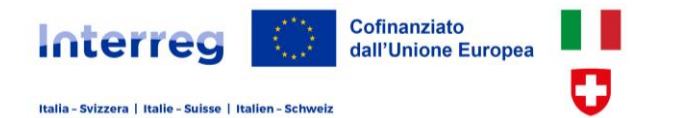

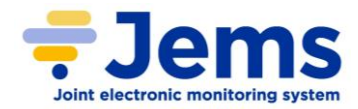

## **6.4 Organizzazioni associate**

I partner di progetto possono essere supportati da soggetti che favoriscono la diffusione e l'applicazione sul territorio dei risultati del progetto e sono identificati come organizzazioni associate.

### B.2 Organizzazione associata

+ Aggiungere una nuova organizzazione associata

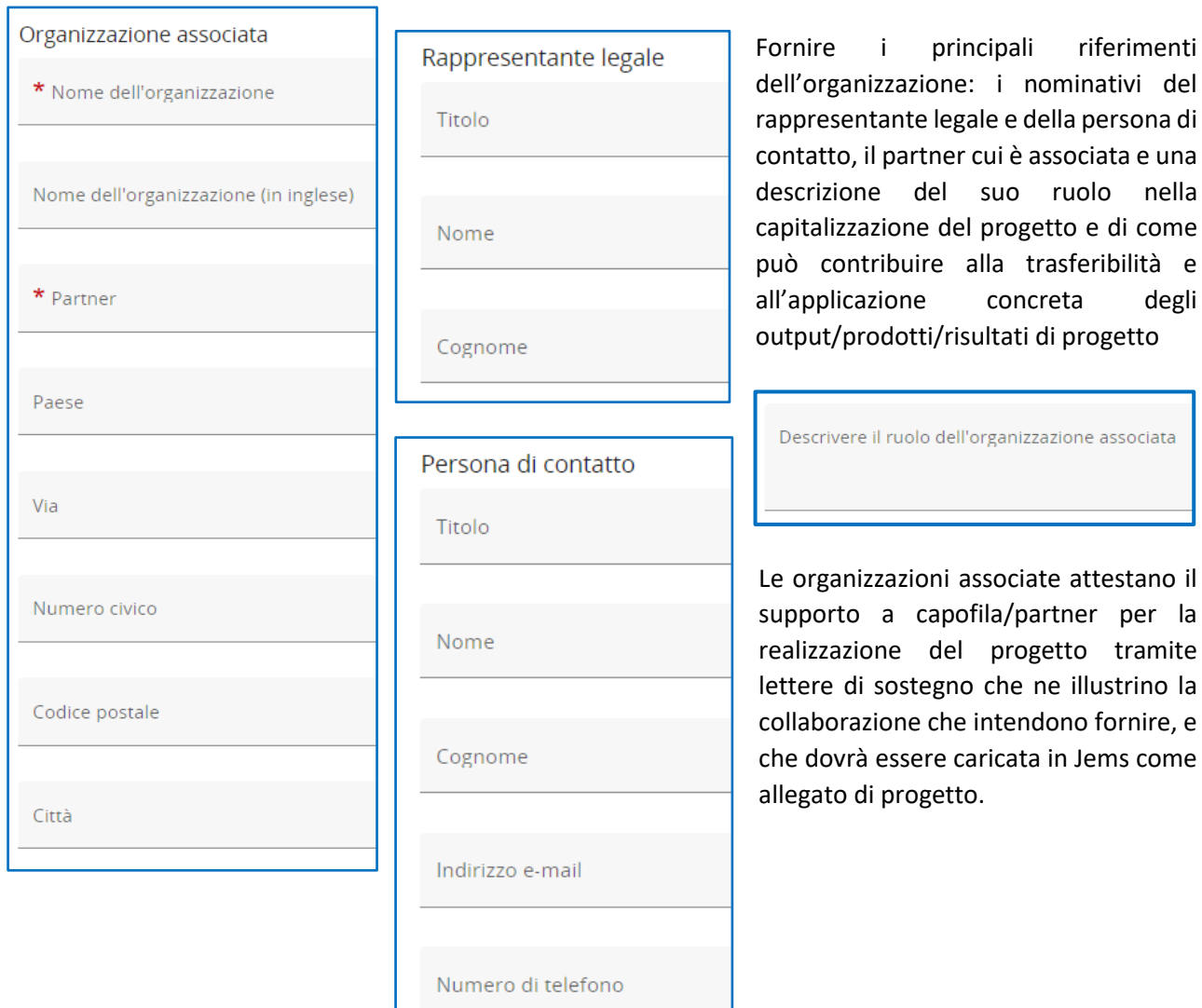

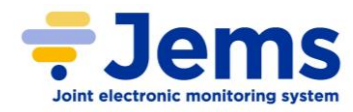

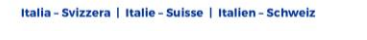

Interred

## **6.5 Descrizione del progetto**

Cofinanziato

dall'Unione Europea

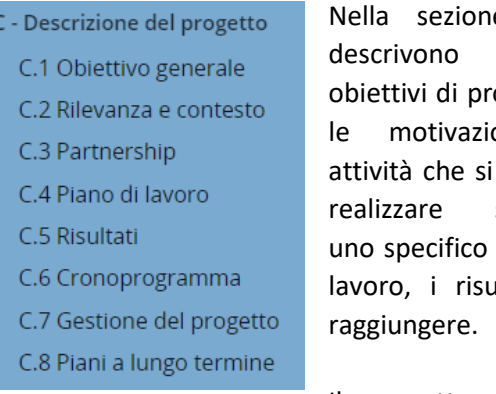

ne C si gli ogetto e oni. le intende secondo piano di ultati da

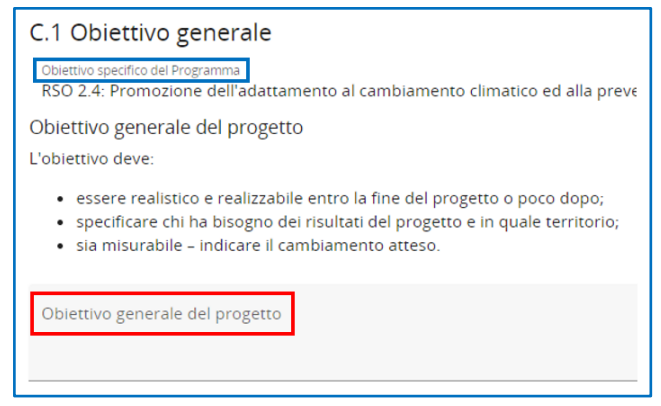

#### Il progetto è stato

inizialmente identificato con una priorità e un obiettivo specifico. In questa sezione deve essere descritto l'**OBIETTIVO GENERALE** proprio del progetto.

Descrivere le principali informazioni sulla **RILEVANZA DEL PROGETTO** nello specifico **CONTESTO TRANSFRONTALIERO** in cui lo stesso sarà realizzato, le sfide territoriali e le opportunità comuni che saranno affrontate, e come la cooperazione transfrontaliera rappresenti un aspetto significativo per il conseguimento degli obiettivi. Per compilare questa sezione si invita a considerare in particolare il [Programma,](https://www.interreg-italiasvizzera.eu/wps/wcm/connect/b31ee648-a5ca-4085-a46a-b41948a3bee8/PO2021-2027_sfc2021-PRG-2021TC16RFCB033-1.1.pdf?MOD=AJPERES&CACHEID=ROOTWORKSPACE-b31ee648-a5ca-4085-a46a-b41948a3bee8-oMWBWZe) lo [Studio](https://www.interreg-italiasvizzera.eu/wps/wcm/connect/354b9d12-9a09-4f76-bc80-96e02d972603/Studio+regionale+sulla+cooperazione+transfrontaliera+Italia-Svizzera_Rapporto+finale_20-05-2021.pdf?MOD=AJPERES&CACHEID=ROOTWORKSPACE-354b9d12-9a09-4f76-bc80-96e02d972603-oMWBXcS)  [regionale sulla cooperazione transfrontaliera,](https://www.interreg-italiasvizzera.eu/wps/wcm/connect/354b9d12-9a09-4f76-bc80-96e02d972603/Studio+regionale+sulla+cooperazione+transfrontaliera+Italia-Svizzera_Rapporto+finale_20-05-2021.pdf?MOD=AJPERES&CACHEID=ROOTWORKSPACE-354b9d12-9a09-4f76-bc80-96e02d972603-oMWBXcS) [Quadro di riferimento per Obiettivo Specifico](https://www.interreg-italiasvizzera.eu/wps/portal/site/interreg-italia-svizzera/avvisi/aperti) (allegato 2 all'Avviso) laddove si individuano per ciascun Obiettivo Specifico, le tematiche prioritarie e le raccomandazioni per le aree funzionali ecc.

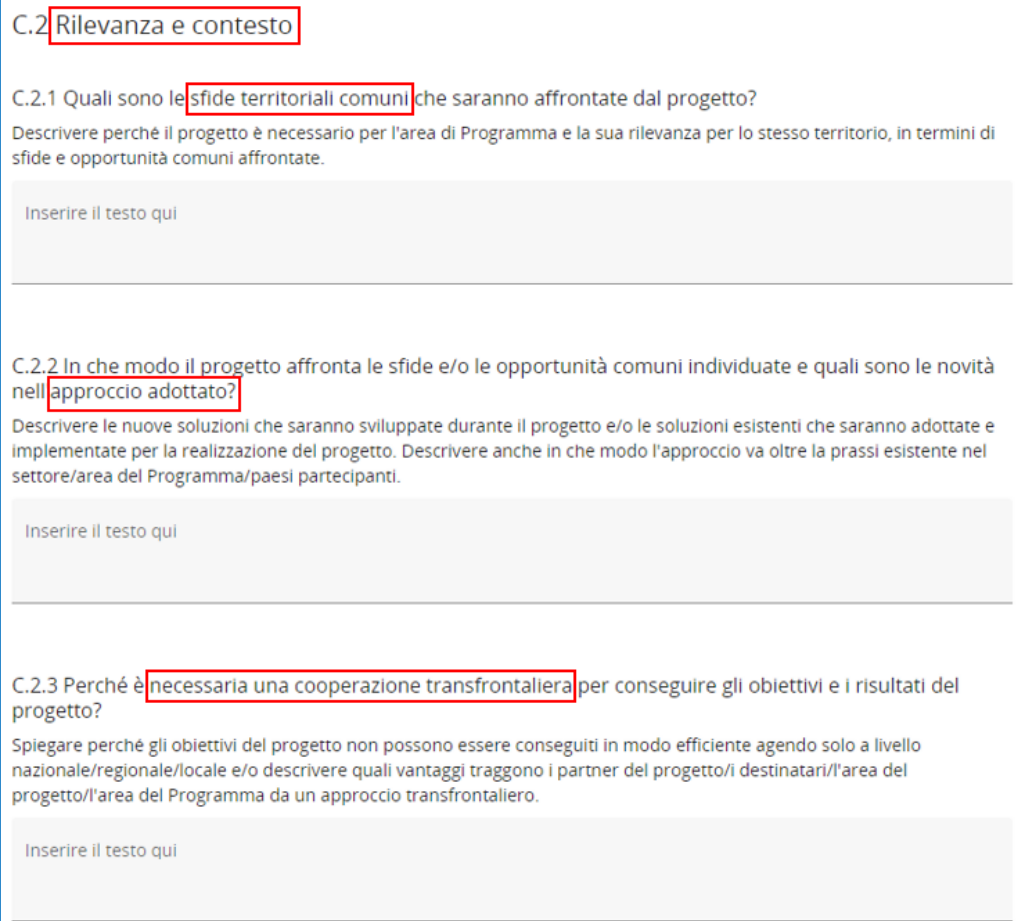

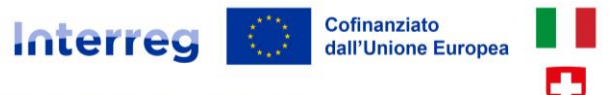

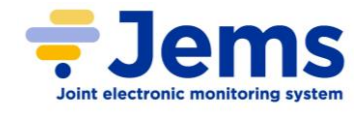

Indicare chi sono i **BENEFICIARI DEI RISULTATI** del progetto (anche più di uno) selezionandoli dal menu a tendina e motivandone la scelta e indicando il numero atteso. I gruppi di destinatari dei risultati delle azioni progettuali che il programma ha come target prioritari sono descritti nel *Programma*.

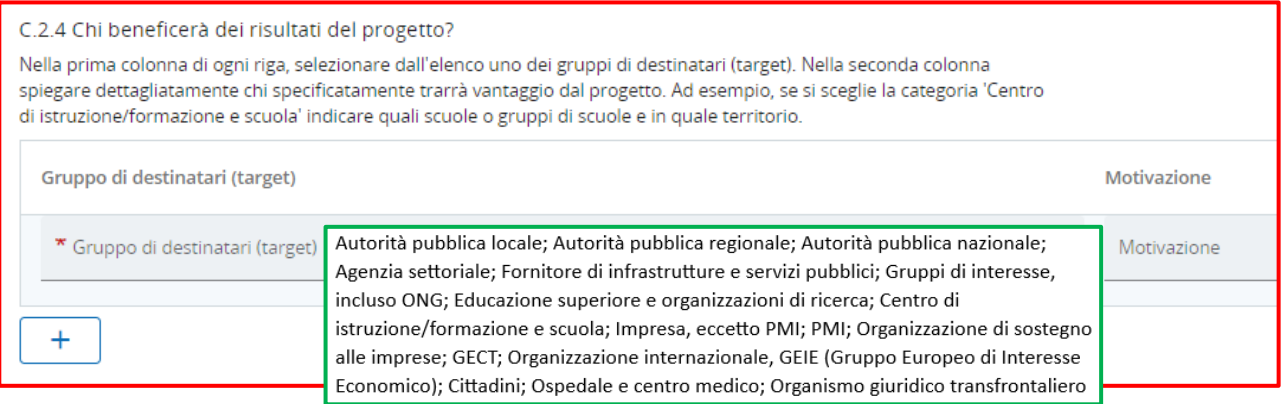

#### Descrivere come il progetto contribuisce in maniera specifica e concreta ad altre **STRATEGIE E POLITICHE** (anche più di una)

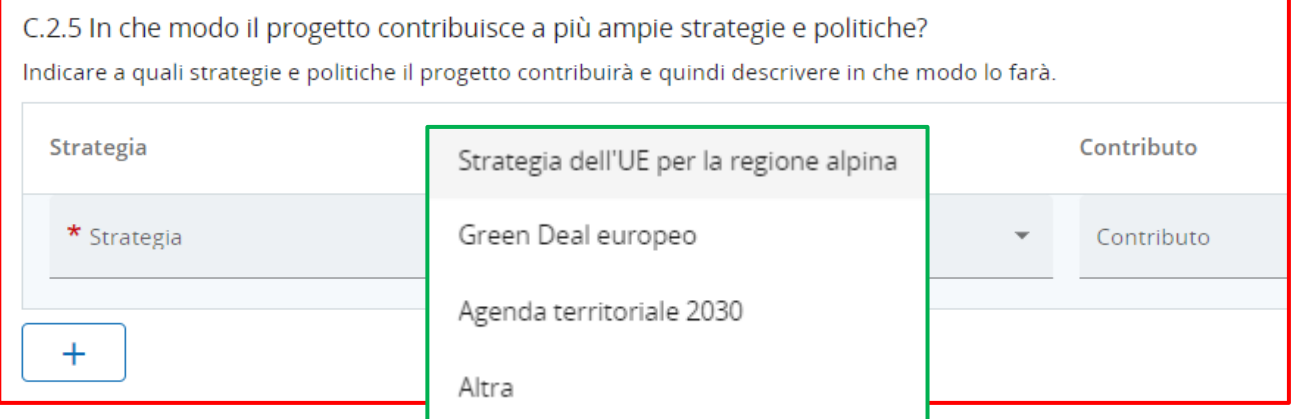

Indicare come il progetto sviluppa **SINERGIE CON ALTRI PROGETTI E INIZIATIVE** e precedenti esperienze e conoscenze. Tra queste si segnalano i progetti promotori del **nuovo Bauhaus europeo** sviluppati nel quadro dell'*Iniziativa urbana europea 2021-2027*.

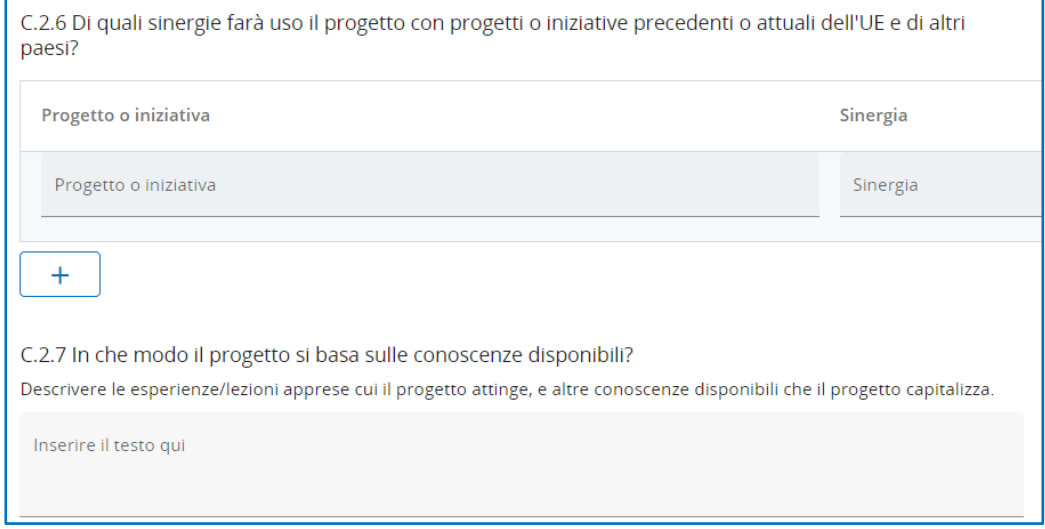

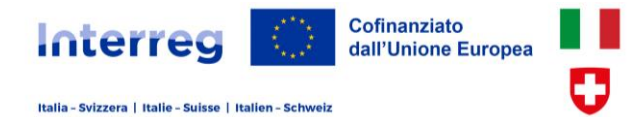

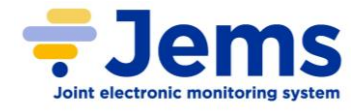

Fornire informazioni sull'adeguatezza della **STRUTTURAZIONE/ORGANIZZAZIONE DELLA PARTNERSHIP** progettuale, descrivendo il contributo e la responsabilità sui WP di ciascun capofila/partner alla realizzazione del progetto, perché è necessaria la loro partecipazione. Le informazioni devono essere coerenti ma non ripetitive rispetto a quanto descritto nella sezione B.1 considerando in questa sezione aspetti riguardanti la partnership nel suo complesso.

#### C.3 Partnership

Descrivere la struttura del partenariato e spiegare perché questi partner sono necessari per attuare il progetto e per raggiungere gli obiettivi. Qual è il contributo di ciascun partner al progetto?

Inserire il testo qui

## **6.6 Piano di lavoro**

Nella sezione C.4 "Piano di lavoro" devono essere descritte le attività progettuali, organizzate in **WORK PACKAGE tematici**. La preparazione, la gestione e la comunicazione del progetto non sono considerate come WP distinti, bensì devono essere descritte come attività trasversali nell'ambito

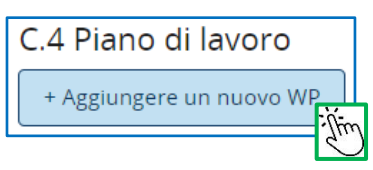

di ciascun WP tematico. I WP sono numerati in automatico e se ne possono creare massimo 5.

Ciascun WP deve essere identificato con un titolo e degli obiettivi concreti e raggiungibili, distinguendo quelli

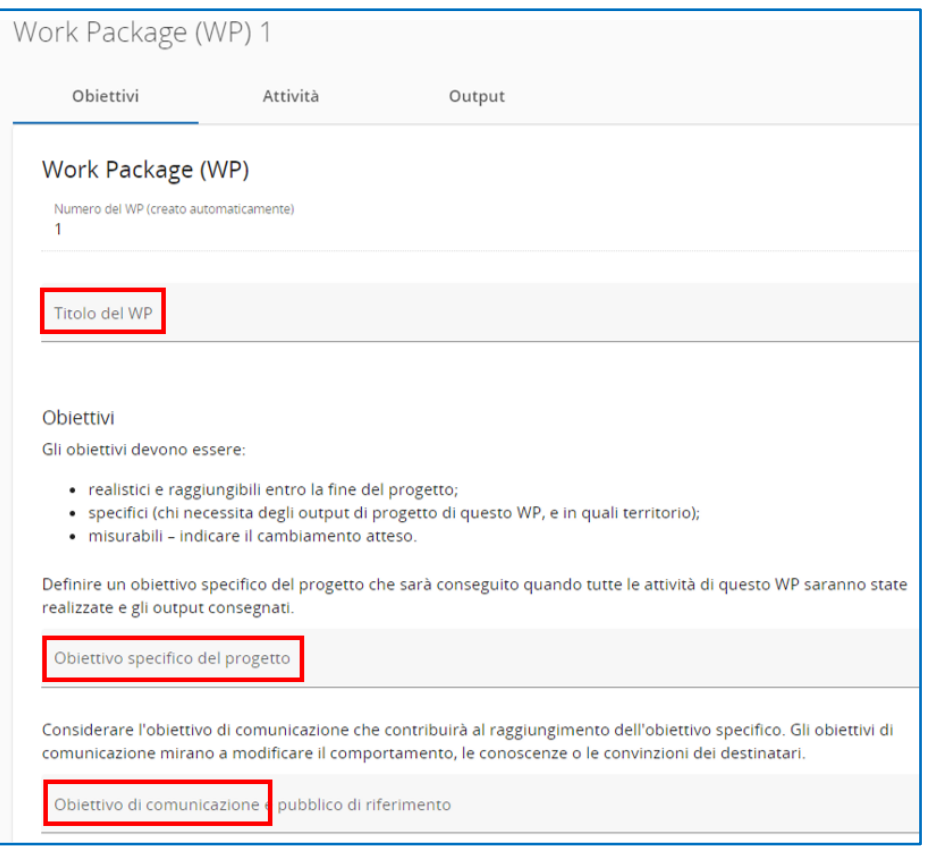

specifici, riferiti alle attività tematiche realizzate, e quelli di comunicazione.

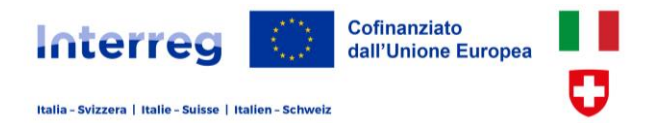

 $\sqrt[3]{\mu}$ 

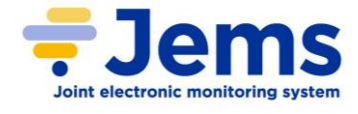

Si prevede la creazione di una o più **ATTIVITÀ** per ciascun WP, che devono essere specifiche per quel determinato WP e funzionali al raggiungimento degli obiettivi di comunicazione individuati per il medesimo WP.

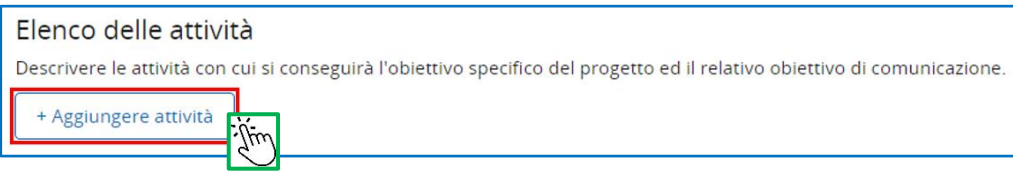

Ciascuna attività è numerata in automatico e prevede un titolo, una descrizione, il periodo in cui ha inizio e fine. Tramite un elenco a tendina si selezionano i partner di progetto che contribuiscono alla sua

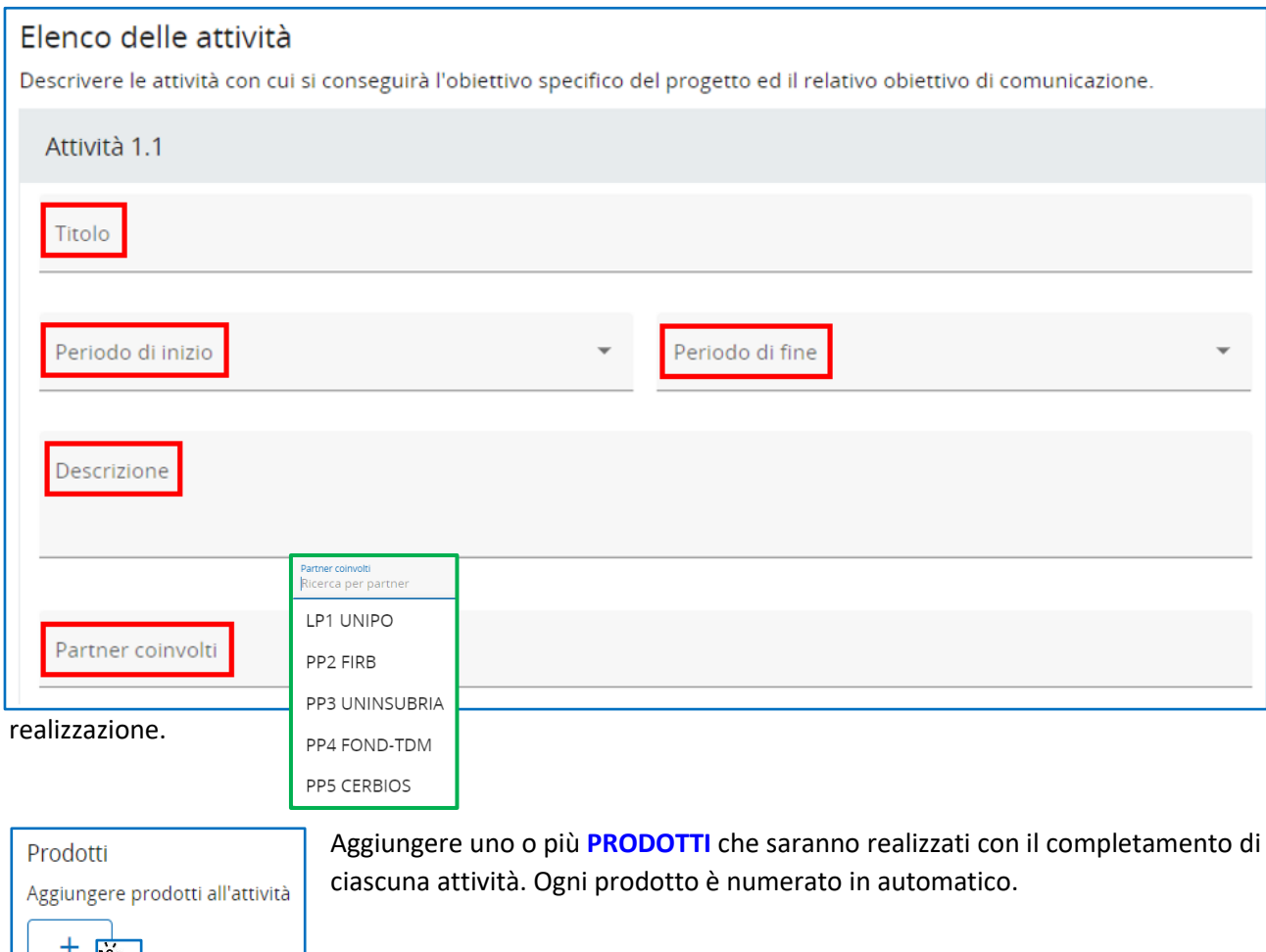

A ogni prodotto, che rappresenta una specifica e puntuale realizzazione frutto dell'attività svolta, è assegnato un titolo, una descrizione e il periodo di progetto in cui sarà ottenuto.

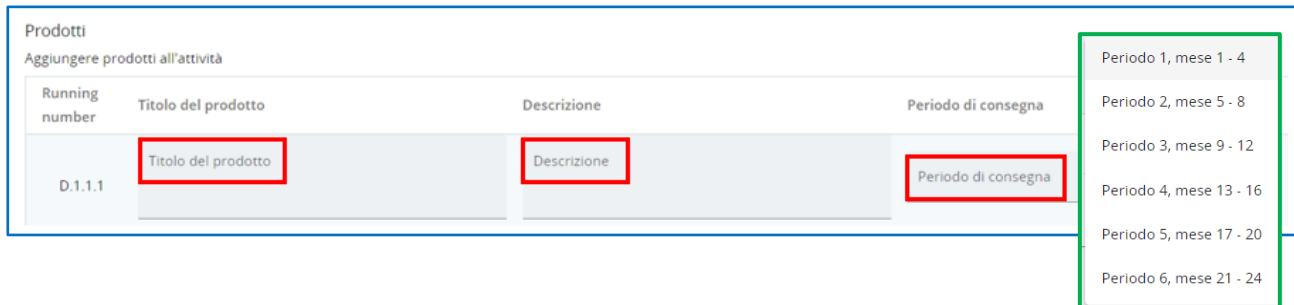

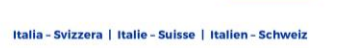

**Interreg** 

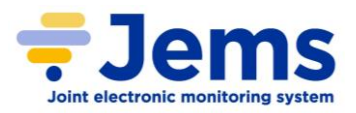

Infine, devono essere identificati uno o più **OUTPUT** per ciascun WP. I dati sugli indicatori di output devono essere compilati dopo aver inserito le informazioni nella sezione A.1 "Identità del progetto" e in particolare obiettivo specifico e durata. Infatti, ogni obiettivo specifico di Programma

Cofinanziato

dall'Unione Europea

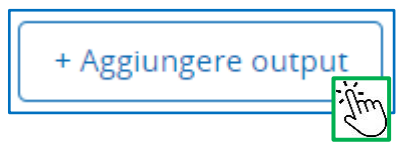

ha i propri indicatori di output e di conseguenza l'elenco a tendina presenterà solo quelli di pertinenza dell'obiettivo specifico cui il progetto fa riferimento. Per ciascun output è visualizzata la relativa unità di misura e si deve indicare il titolo, il periodo di conseguimento, la descrizione e il valore target che si intende conseguire con il WP che si sta compilando. Più indicatori di output possono essere selezionati per ciascun WP e un indicatore di output può essere richiamato in diversi WP valorizzando in ciascuno il target che si ritiene di conseguire con quel WP, ma prestando attenzione al valore complessivo del target che si intende perseguire a livello di progetto su un determinato indicatore al termine delle attività (non conteggiando lo stesso target/elementi su WP differenti).

Al fine di evitare il doppio conteggio dei dati si deve tener contro che il target complessivo di progetto per un indicatore è dato dalla somma del valore obiettivo indicato per il medesimo indicatore compilato su più WP. Ogni output è numerato in automatico. Il valore obiettivo di ciascun output è impostato di default su 1 e deve essere modificato con l'appropriato target di progetto. Per compilare gli indicatori fare riferimento al documento di Programma "[Vademecum per il calcolo degli indicatori del Programma](https://www.interreg-italiasvizzera.eu/wps/wcm/connect/04fe5a42-f773-418e-bf18-77b0faf2ac01/3.+Vademecum+per+gli+indicatori+del+Programma.pdf?MOD=AJPERES&CONVERT_TO=URL&CACHEID=ROOTWORKSPACE-04fe5a42-f773-418e-bf18-77b0faf2ac01-oQskeDw)".

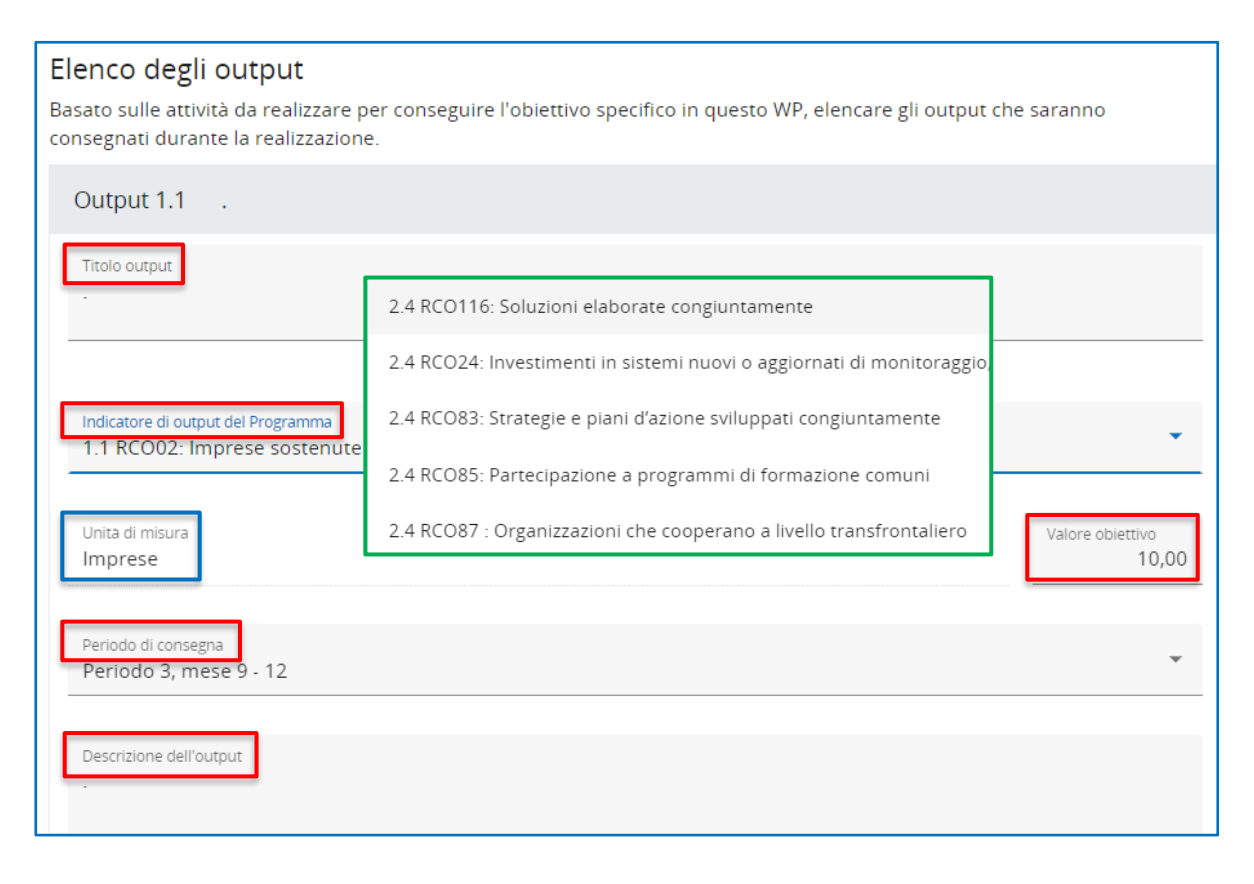

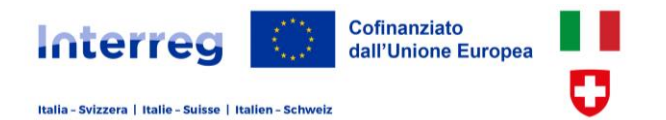

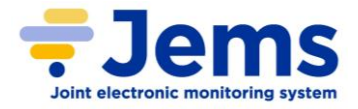

Nella sezione C.5 devono essere definiti a livello generale di progetto i **RISULTATI** che si intende conseguire. I dati sugli indicatori di risultato selezionati, uno o più per progetto, devono essere compilati dopo aver inserito le informazioni nella sezione A.1 "Identità del progetto".

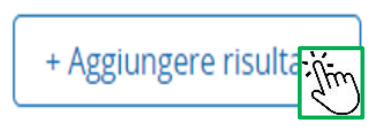

Gli indicatori di risultato selezionati devono essere coerenti e logicamente collegati a quelli di output definiti in precedenza.

Selezionare dell'elenco a tendina il risultato (anche in questo caso solo gli indicatori di risultato di pertinenza dell'obiettivo specifico selezionato inizialmente dal progetto saranno disponibili), descriverlo e indicare il valore che il progetto intende raggiungere unitamente al periodo di progetto in cui sarà raggiunto. Per compilare gli indicatori fare riferimento al documento di Programma "Vademecum per il calcolo degli [indicatori del Programma](https://www.interreg-italiasvizzera.eu/wps/wcm/connect/04fe5a42-f773-418e-bf18-77b0faf2ac01/3.+Vademecum+per+gli+indicatori+del+Programma.pdf?MOD=AJPERES&CONVERT_TO=URL&CACHEID=ROOTWORKSPACE-04fe5a42-f773-418e-bf18-77b0faf2ac01-oQskeDw)"

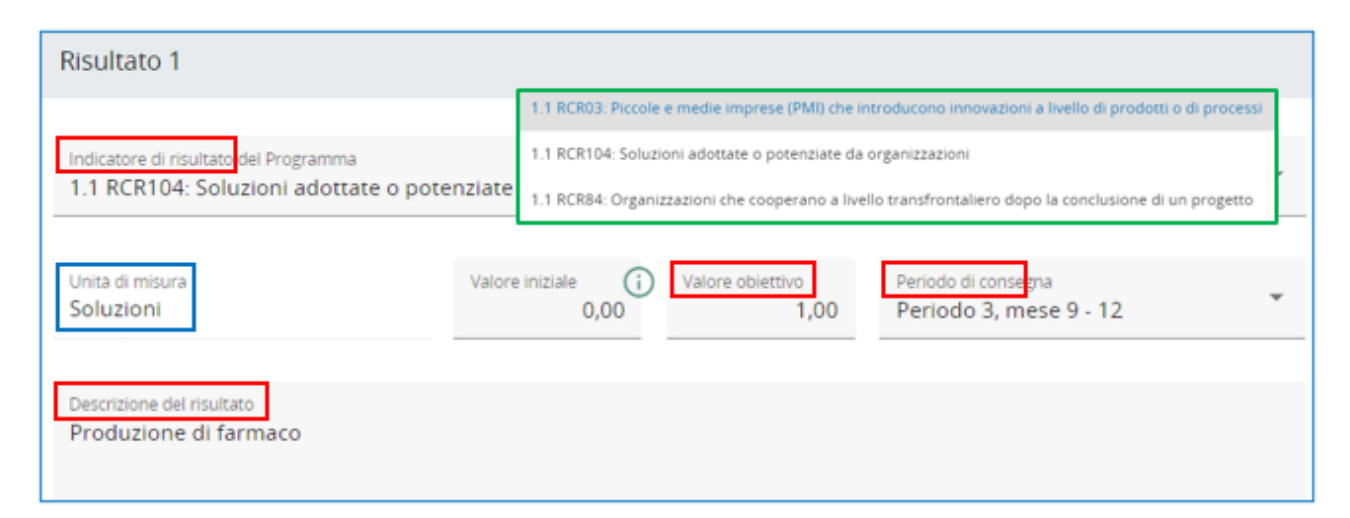

#### La **SINTESI INDICATORI** valorizzati nel progetto è presentata nelle tabelle della sezione A.4

A.4 Output e risultati

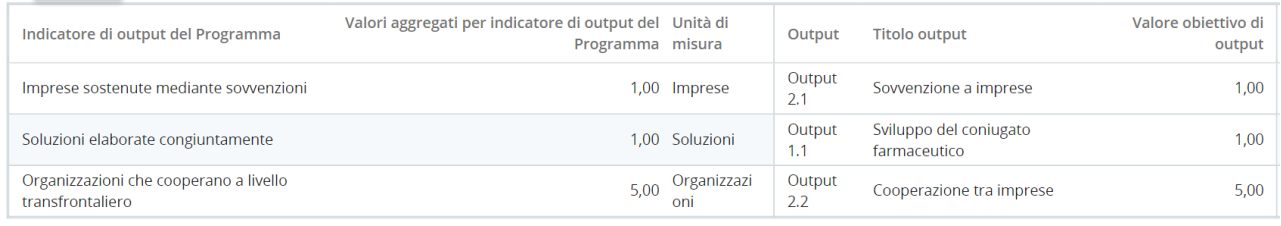

A.4 Output e<mark>risultati</mark>

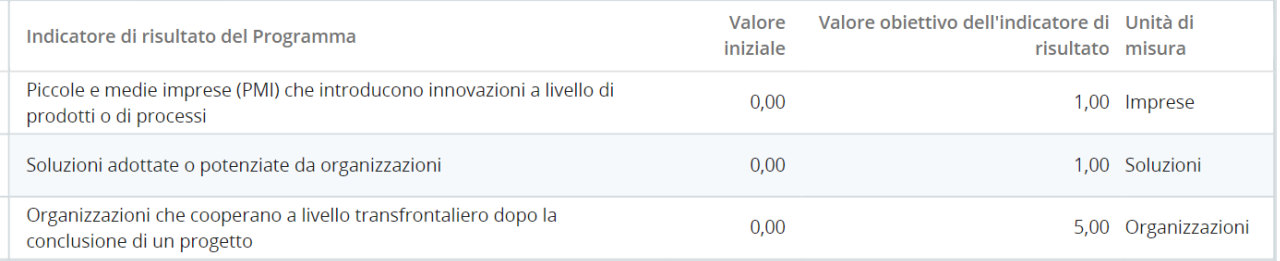

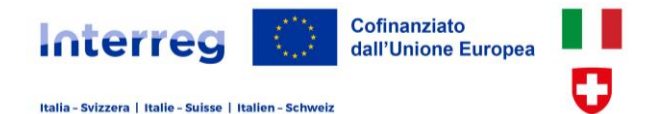

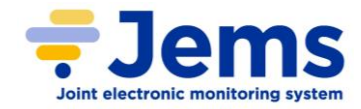

## **6.7 Gestione del progetto**

Nella sezione C.7 descrivere gli **ASPETTI GENERALI DEL PROGETTO** (come la partnership intende realizzare il progetto) riguardanti le modalità di gestione, la valutazione della qualità del progetto, la comunicazione, la gestione finanziaria e il monitoraggio. Si considerino le risorse e i tempi necessari per il coordinamento e gli aspetti amministrativi da parte delle strutture incaricate dell'implementazione del progetto (coordinamento, valutazione della qualità del progetto, comunicazione), nonché le misure di mitigazione dei rischi associati alla gestione del progetto. La sezione C.7.3 non deve fornire ulteriori informazioni sulle attività di comunicazione (già descritte nei WP), bensì evidenziare la consapevolezza della partnership riguardo l'importanza della comunicazione per il progetto. Descrivere l'approccio adottato anche ai fini del trasferimento dei risultati del progetto allo scopo di garantire che la comunicazione sia responsabilità di tutti i partner e ciascuno vi contribuisca in maniera coordinata e coerente.

#### C.7 Gestione del progetto

Oltre al lavoro sui contenuti tematici di progetto, saranno necessari tempo e risorse per il coordinamento e la comunicazione interna. Descrivere l'organizzazione per garantire la realizzazione senza intoppi delle attività.

C.7.1 Come sarà coordinato il progetto?

Chi sarà responsabile del coordinamento? Avrete altre strutture di gestione (ad es. gruppi tematici, manager di WP)? Come funzionerà la comunicazione interna?

Inserire il testo qui

C.7.2 Quali misure saranno adottate per garantire la qualità del progetto?

Descrivere l'approccio, le specifiche procedure ed i partner responsabili. Se si prevede di realizzare una valutazione del progetto, descrivere la finalità e l'ambito

Inserire il testo qui

C.7.3 Quale sarà l'approccio generale che sarà adottato per comunicare il progetto?

Chi coordinerà la comunicazione del progetto e come sarà garantito il coinvolgimento di tutti i partner? In che modo la comunicazione contribuirà a trasferire i risultati del progetto? Si consideri che tutte le attività di comunicazione devono essere incluse nei WP, come parte integrante del progetto, e quindi non devono essere nuovamente descritte in questa sezione

Inserire il testo qui

C.7.4 Come si prevede di attuare la gestione finanziaria del progetto e le procedure di rendicontazione di spese e di report delle attività e del bilancio (all'interno del partenariato e rispetto al Programma)?

Definire le responsabilità, le scadenze dei flussi finanziari, le rendicontazioni, i trasferimenti relativi al progetto, i recuperi, ecc.

Inserire il testo qui

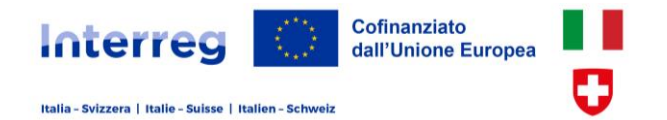

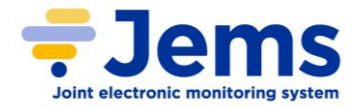

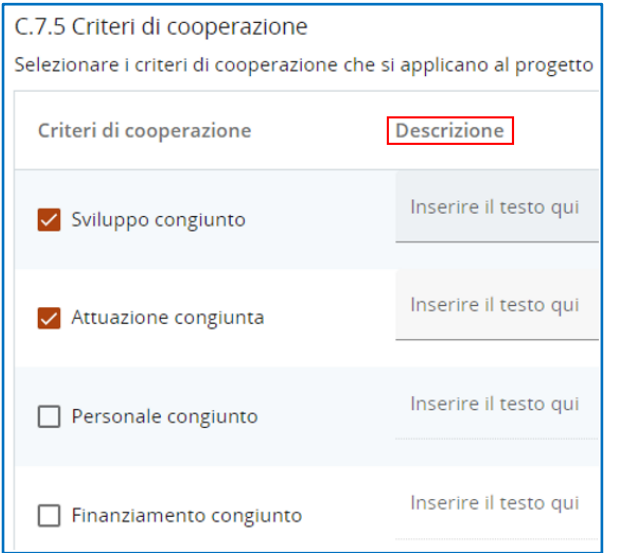

Selezionare i **CRITERI DI COOPERAZIONE** che il progetto ha considerato in fase di sviluppo e metterà in pratica durante la realizzazione, nell'attuazione delle attività e la cooperazione in ambito lavorativo e finanziario, descrivendo e motivando come ciò si concretizzerà.

Devono essere obbligatoriamente motivati i criteri riferiti allo 'sviluppo' e all''attuazione' e almeno un altro tra 'personale' e 'finanziamento' (quindi minimo 3 criteri). In caso contrario il sistema non consentirà di trasmettere la proposta progettuale.

Relativamente ai **PRINCIPI ORIZZONTALI** di sviluppo sostenibile, pari opportunità e non discriminazione anche con specifico riferimento alla parità di genere, selezionare il contributo che si ritiene possa essere garantito dal progetto (positivo, negativo o neutro) descrivendone le motivazioni

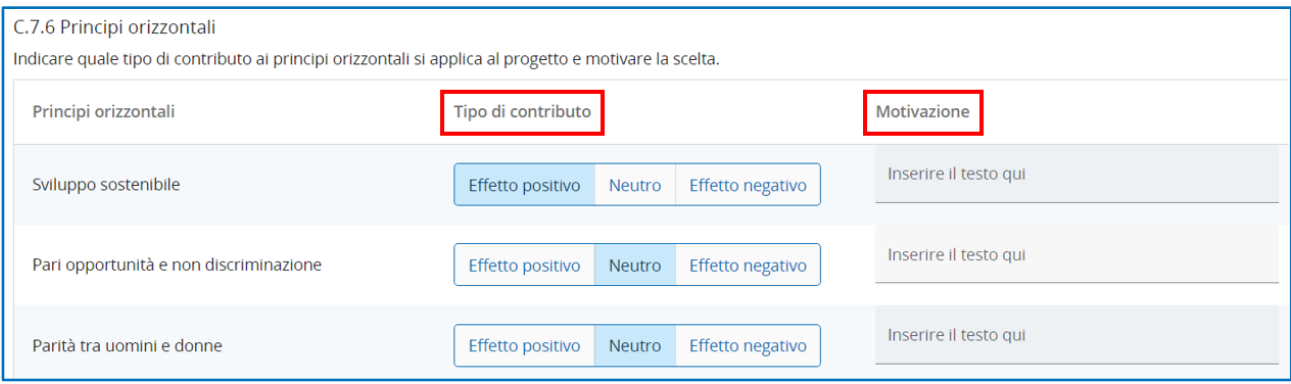

## **6.8 Piani a lungo termine**

Descrivere come la partnership intende dare una **PROSPETTIVA DI LUNGO TERMINE** ai risultati del progetto, quale sostegno finanziario/istituzionale sarà garantito e come saranno utilizzati gli output/prodotti conseguiti dal progetto. In particolare, potranno essere considerati aspetti quali l'effetto leva derivante e il finanziamento di successive attività e investimenti, la copertura di costi operativi e la manutenzione, chi ne conserva la proprietà per valorizzarli, l'impatto strutturale derivante dall'implementazione in politiche, leggi, metodologie, accordi, piani ecc. Inoltre, si consideri le caratteristiche di trasferibilità dei risultati e cioè la facilità con cui possano essere adottati da altre organizzazioni/comunità o applicati in territori diversi da quelli in cui sono stati sviluppati. Al riguardo un ruolo chiave nell'efficace trasferimento dei risultati di progetto deve essere giocato dalle organizzazioni associate descritte al punto B.2 rispetto al quale la presente sezione deve essere logicamente coerente.

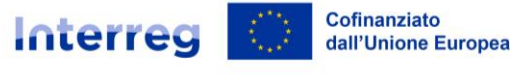

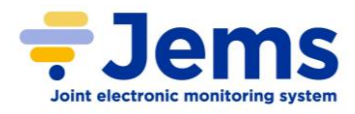

#### C.8 Piani a lungo termine

Il Programma intende sostenere progetti che hanno un effetto duraturo sul territorio e su coloro che ne beneficeranno. Descrivere cosa si farà per garantirlo.

#### C.8.1 Proprietà

Descrivere chi garantirà il sostegno finanziario e istituzionale agli output/prodotti sviluppati dal progetto (ad es. strumenti) e spiegare come questi output/prodotti saranno integrati nel lavoro delle istituzioni.

Inserire il testo qui

#### C.8.2 Durabilità

Alcuni output/prodotti dovrebbero essere utilizzati da gruppi di riferimento (partner del progetto o altri) oltre la durata del progetto, al fine di avere un effetto duraturo sul territorio e sulla popolazione. Per esempio, le nuove modalità di trasporto urbano devono essere utilizzate dalle autorità locali per avere aria più pulita in città, a beneficio di tutta la popolazione. Descrivere come output/prodotti saranno utilizzati dopo la fine del progetto e da chi

Inserire il testo qui

#### C.8.3 Trasferibilità

Alcuni output/prodotti che saranno forniti potrebbero essere adattati o ulteriormente sviluppati per essere utilizzati da altri gruppi di destinatari (target) o in altri territori. Cosa si farà per assicurare che i gruppi interessati siano a conoscenza degli output/prodotti e siano in grado di usarli?

Inserire il testo qui

## **6.9 Somme forfettarie**

L'avviso prevede l'assegnazione ai partner italiani di una **SOMMA FORFETTARIA** a copertura dei costi di **preparazione del progetto** finanziato del Programma (spese di personale, viaggio e consulenze professionali). Selezionare la somma forfettaria (Preparazione del progetto – partner italiani) e il periodo in cui tali costi sono stati sostenuti (prima dell'inizio del progetto), ripartire l'importo complessivo (10.000 Euro per progetto) tra i partner italiani che hanno sostenuto il costo proporzionalmente all'impegno garantito da ciascuno alle attività preparatorie. Ai partner svizzeri saranno riconosciuti eventuali costi preparatori del progetto solo a costi reali e inseriti nel budget (precedente paragrafo 6.3.4)

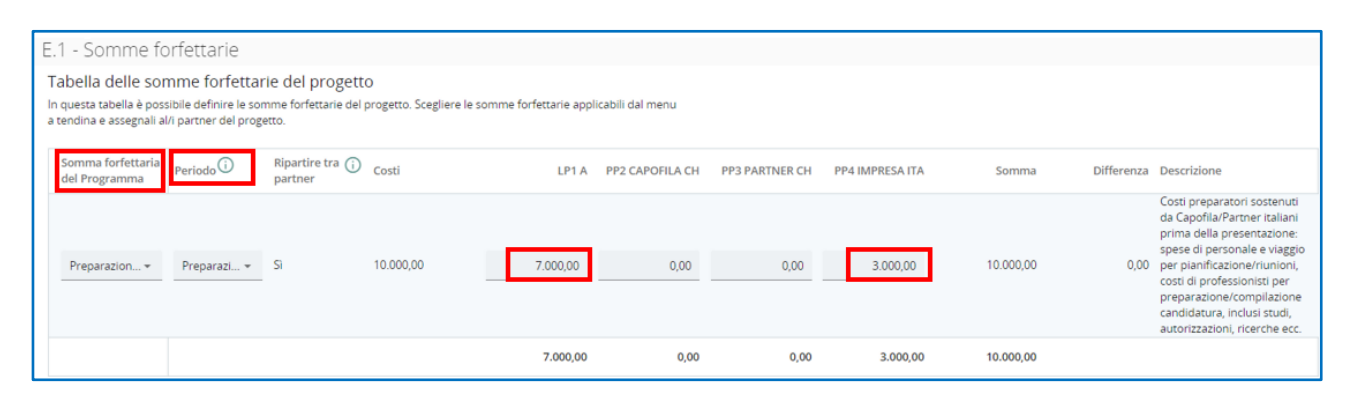

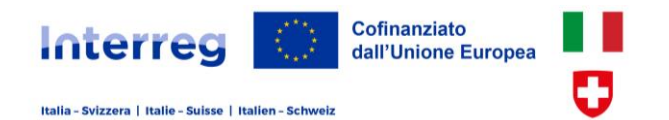

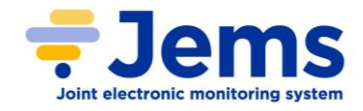

## **6.10 Cronoprogramma**

La pianificazione temporale delle attività che saranno realizzate nell'ambito dei WP di progetto, i prodotti di ciascuna attività (indicati con la lettera D), gli output dei WP (lettera O) e i risultati del progetto (lettera R) sono presentati nel cronoprogramma (sezione C.6). L'indicazione del periodo di progetto in cui le attività si svolgeranno e i prodotti/output/risultati devono essere conseguiti consentirà di valutare l'avanzamento del progetto e il rispetto delle tempistiche di svolgimento degli elementi più significativi.

C - Descrizione del progetto

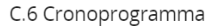

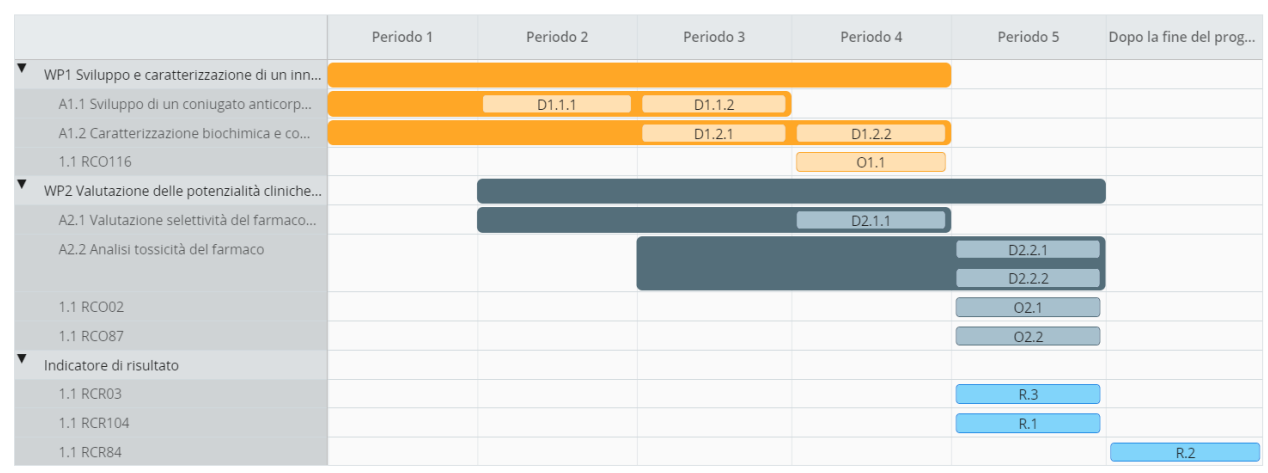

## **6.11 Budget – tabelle di sintesi**

La sezione D espone gli importi del budget dei partner italiani evidenziandone la ripartizione per categoria di costo, fonti di finanziamento (FESR, finanziamento nazione, privato), e per periodo progettuale.

#### - Budget di progetto

 $\mathbf{R}$ 

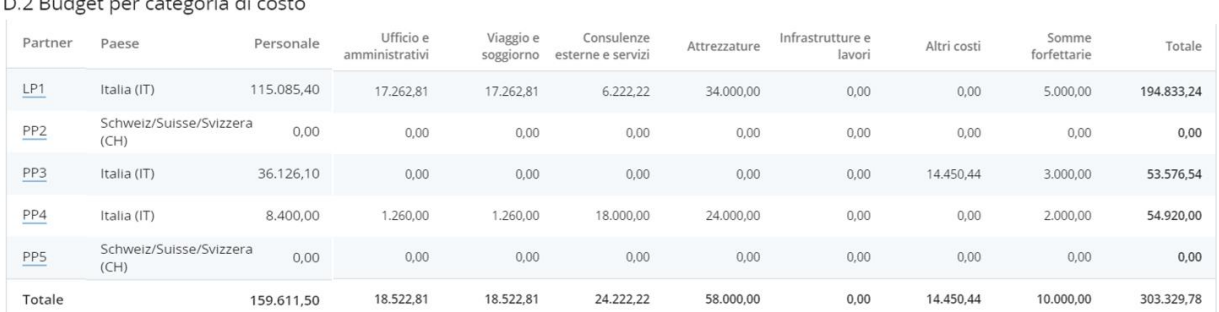

#### - Budget di progetto

#### D.1 Budget di progetto per fonte di cofinanziamento

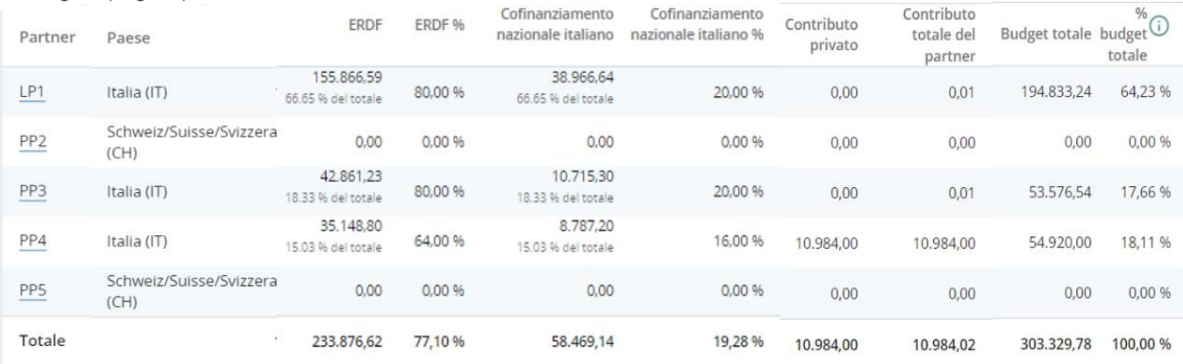

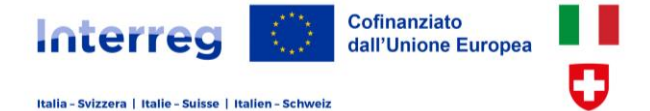

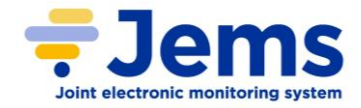

## **6.12 Allegati**

Nella sezione degli **ALLEGATI** (menu verticale a

Allegati al progetto

sinistra) è caricata la documentazione obbligatoria e aggiuntiva/informativa del progetto.

I documenti devono essere preferibilmente caricati nella specifica area di pertinenza in relazione al fatto che si riferiscano al progetto nel suo complesso (es. budget svizzero e modello di efficacia, studi di fattibilità, ecc.) oppure ad uno specifico

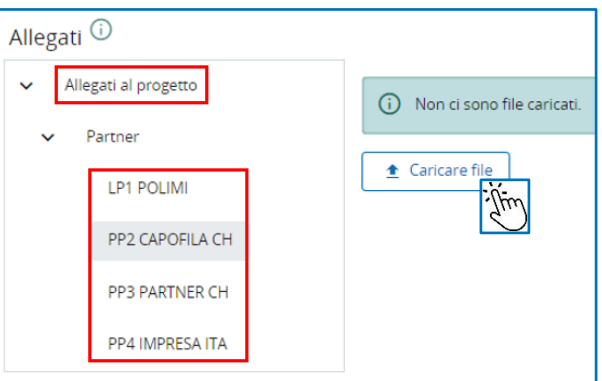

capofila/partner (es. domanda di partecipazione e dichiarazione d'impegno di ciascun partner, budget capofila/partner svizzeri, deleghe alla sottoscrizione, documenti di identità, lettera di sostegno dell'organizzazione associata ecc.). Quindi prima cliccare su "allegati al progetto" oppure sul singolo partner e poi caricare il file. È possibile caricare file in diversi formati comunque sono preferibili i file in formato "pdf". Nell'elenco dei file allegati al progetto sono presenti le informazioni riguardanti: nome, dimensione e sezione di caricamento del file (progetto o specifica del partner), data e utenza che l'ha caricato.

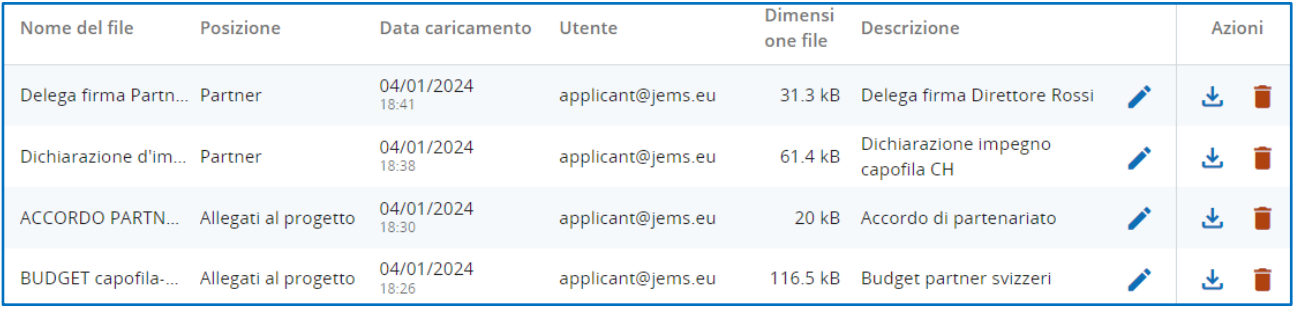

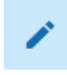

Si raccomanda di descrivere sinteticamente e chiaramente il contenuto del file. Ciò faciliterà la sua consultazione da parte di tutti gli attori di Programma (project officer, valutatori, controllori ecc.)

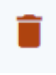

È possibile eliminare file già caricati, sostituirli o caricarne fino a quando il progetto non è stato presentato per la richiesta di finanziamento.

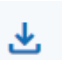

Successivamente sarà comunque possibile scaricarli

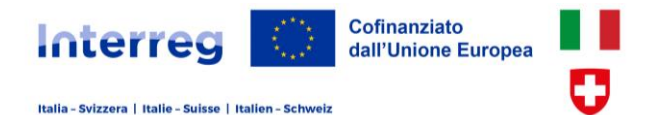

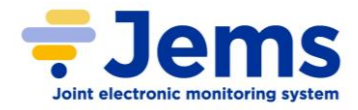

## **6.13 Report**

A conclusione della compilazione della proposta progettuale, o anche in un momento precedente, è possibile **ESPORTARE I REPORT** di progetto:

 $\bigstar$  Estrazione dati

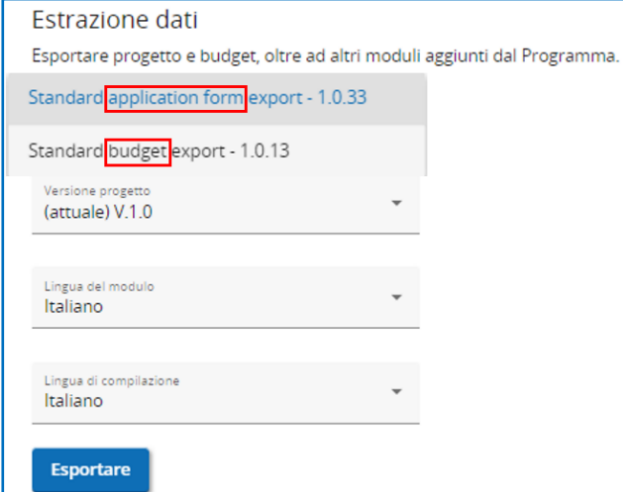

- l'**application form** (file "pdf") con tutte le informazioni del progetto

- il **budget** di capofila e partner italiani (file Excel)

I report si possono estrarre selezionando la versione attuale (V.1.0 se il progetto non è ancora stato presentato; V.2, V.3 ecc. alle successive modifiche progettuali) e la lingua italiana (sia per la descrizione del modulo che per la compilazione).

## **6.14 Controllo e invio**

Prima di presentare ufficialmente la proposta progettuale è necessario eseguire i **CONTROLLI STANDARD** automatici (nella sezione "Controllo e invio" del menu verticale a sinistra) che consentono di verificare che siano state compilate le principali sezioni dell'application form.

 $\triangleright$  Controllo e Invio

L'esecuzione del controllo è obbligatoria per ciascun progetto prima della sua presentazione.

Il sistema restituisce un rapporto delle sezioni e campi della proposta che devono essere completate per consentire la presentazione ufficiale (in presenza di errori non è possibile l'invio)

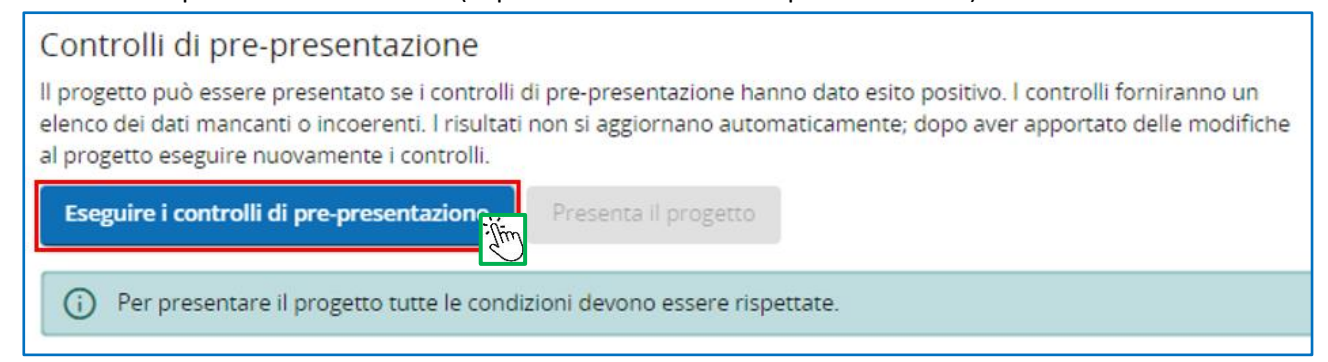

Gli errori sono identificati con il simbolo di ed è riportata una sintetica descrizione dell'errore che deve essere corretto. Dopo aver apportato le modifiche correttive eseguire nuovamente il controllo per aggiornarne l'esito. Cliccando sulla riga con errore è possibile verificare più in dettaglio il tipo di errore rilevato. La presenza di messaggi d'attenzione (si tratta di raccomandazioni) non impedisce invece l'inoltro della candidatura progettuale.

Quando tutte le verifiche danno esito positivo è possibile **PRESENTARE IL PROGETTO**. Si consiglia di eseguire tali controlli con ampio anticipo rispetto alla scadenza dell'avviso per disporre del tempo necessario a completare la compilazione e risolvere le eventuali problematiche.

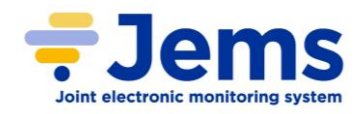

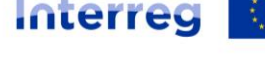

Italia - Svizzera | Italie - Suisse | Italien - Schwei:

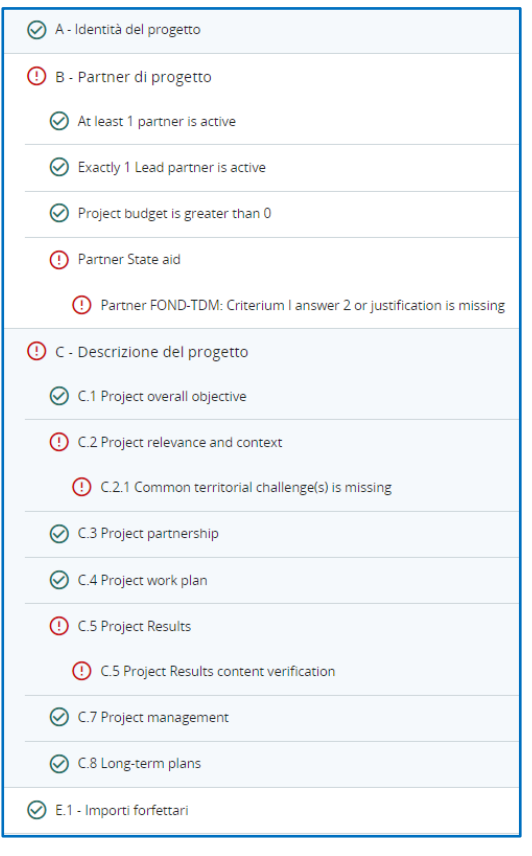

Cofinanziato

dall'Unione Europea

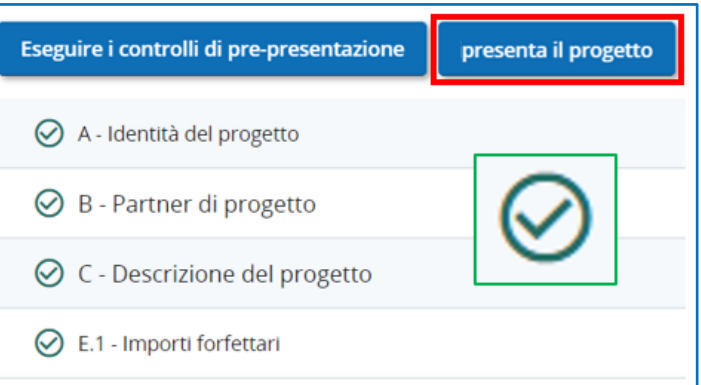

Un riscontro positivo di questa verifica non garantisce che la proposta sia sicuramente esente da errori. Si consiglia di controllare adeguatamente tutte le sezioni del progetto, e assicurarsi che i dati/informazioni inseriti e i documenti allegati siano completi conformi a quanto disposto dalle disposizioni del Programma e dell'Avviso.

Si ricorda che dopo la presentazione non sarà più possibile apportare modifiche al progetto finché il progetto non sarà ammesso al finanziamento. Il progetto si trova da questo momento nello stato "Presentato". È possibile verificare lo stato nel cruscotto personale (menu orizzontale superiore) nella tabella "I miei progetti".

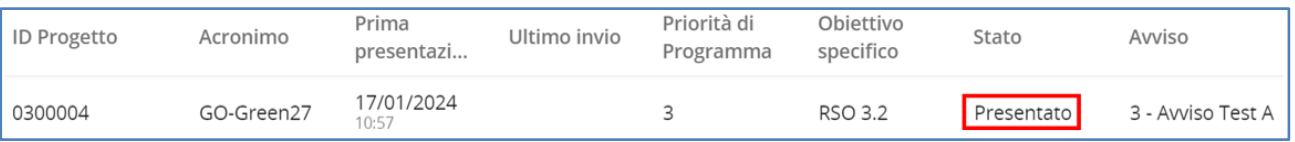

## **7. Helpdesk e supporto tecnico**

Per qualsiasi esigenza informativa, assistenza per problematiche del sistema o chiarimenti contattare l'Helpdesk di assistenza Jems del Programma Interreg Italia-Svizzera al seguente indirizzo email: [jems@interreg-italia-svizzera.eu.](mailto:jems@interreg-italia-svizzera.eu)

Per facilitare la gestione delle richieste, vi invitiamo a comunicarci i seguenti elementi (se pertinenti): identità del progetto (acronimo e ID) del progetto, l'utente (indirizzo e-mail) che ha riscontrato la problematica, *screenshot* di Jems e/o il messaggio di avviso visualizzato sullo schermo relativi alla segnalazione.

Considerate le esigenze di approfondimento e i relativi tempi necessari da parte del supporto tecnico per l'analisi della situazione evidenziata e/o la risoluzione della problematica, si invita a trasmettere le richieste con largo anticipo rispetto al termine di scadenza per la presentazione delle proposte progettuali.

Jems Helpdesk non può garantire la risposta entro la chiusura dell'avviso se la richiesta è trasmessa nelle 48 ore che precedono i termini previsti.